# **Generator Wniosków o Dofinansowanie**

### *Wersja 2.5.0*

*Podręcznik użytkownika* 

**Dolnośląska Instytucja Pośrednicząca**

Ul. Strzegomska 2-4

53-611 Wrocław

Tel.: +48 71 776 58 00

# <span id="page-1-0"></span>Spis treści

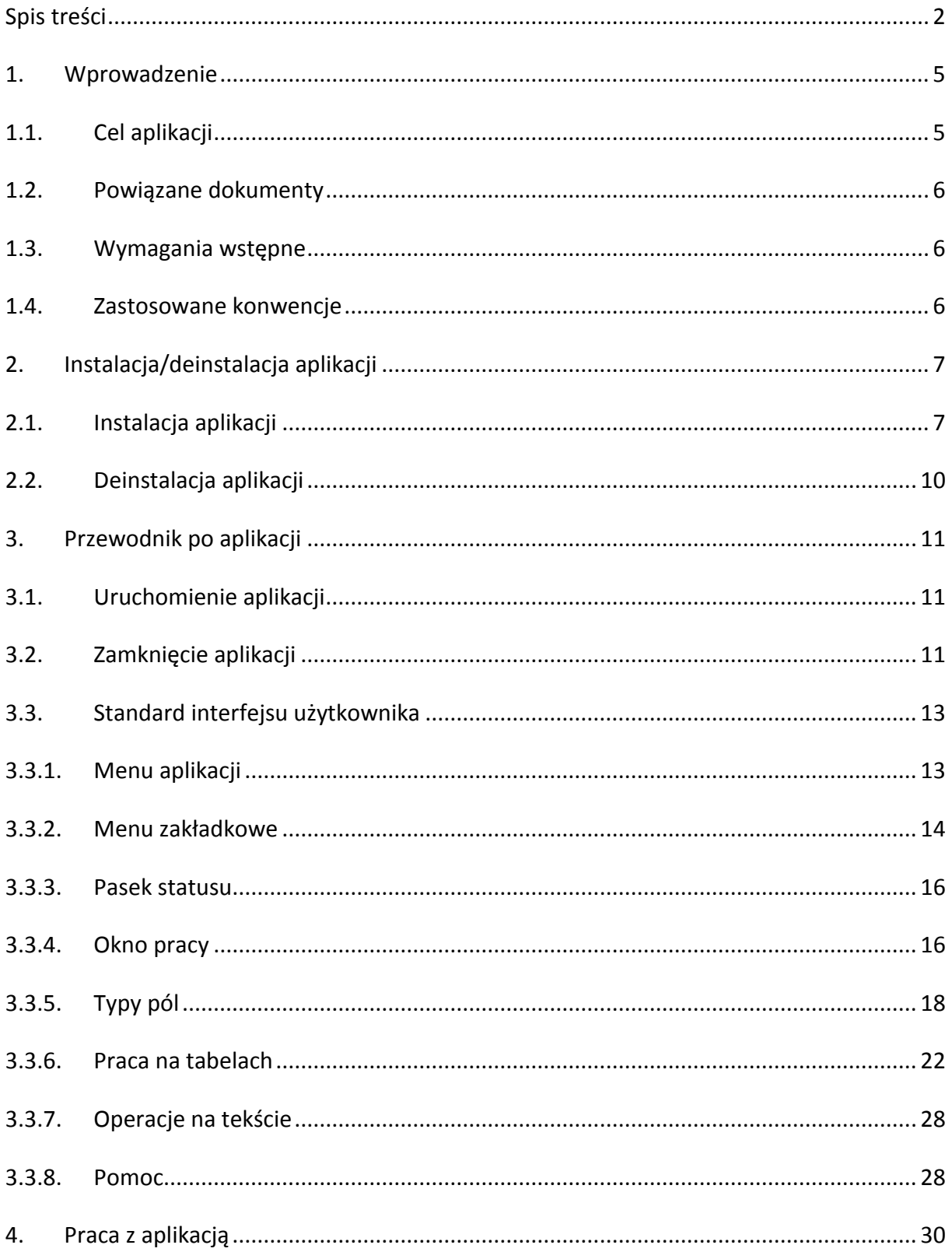

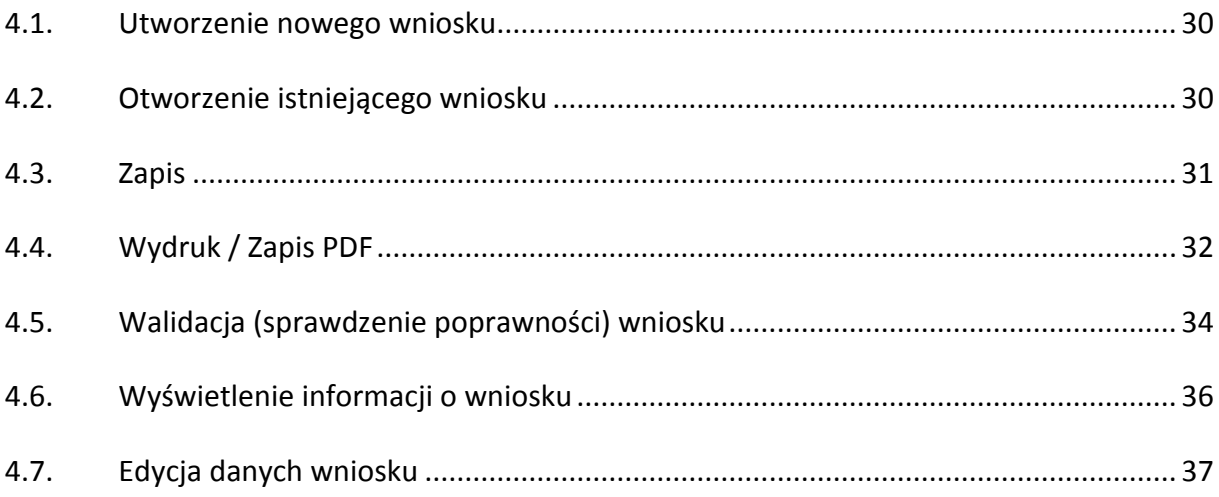

Dolnośląska Instytucja Pośrednicząca Ul. Strzegomska 2-4 53-611 Wrocław Tel.: +48 71 776 58 00

#### [www.dip.dolnyslask.pl](http://www.dip.dolnyslask.pl/)

Wszystkie prawa zastrzeżone Znaki firmowe oraz towarowe użyte w opracowaniu są prawną własnością ich właścicieli.

Wersja: 2.5 Data opublikowania: 28.04.2011

# <span id="page-4-0"></span>**1. Wprowadzenie**

Niniejszy dokument został opracowany w celu wsparcia użytkownika w pracy z aplikacją – Generator Wniosków o Dofinansowanie.

Podręcznik jest zbudowany z następujących części:

#### **Wprowadzenie**

zawiera informacje dotyczące celu aplikacji, wskazanie na dokumenty powiązane z podręcznikiem użytkownika, określa wymagania wstępne oraz zastosowane w ramach podręcznika konwencje typograficzne i graficzne.

### **Instalacja/deinstalacja aplikacji**

zawiera informacje dotyczące sposobu instalacji i deinstalacji aplikacji.

#### **Przewodnik po aplikacji**

zawiera informacje dotyczące sposobu uruchomienia i zamknięcia aplikacji, wskazuje na standardy interfejsu użytkownika oraz zawiera opis struktury aplikacji.

#### **Praca z aplikacją**

zawiera informacje przydatne w bezpośredniej pracy Użytkownika z Generatorem Wniosków o Dofinansowanie.

# <span id="page-4-1"></span>**1.1. Cel aplikacji**

Generator Wniosków o Dofinansowanie jest aplikacją elektroniczną, która została udostępniona do pobrania i instalacji na stronie internetowej Dolnośląskiej Instytucji Pośredniczącej: [www.dip.dolnyslask.pl](http://www.dip.dolnyslask.pl/)

Celem Generatora Wniosków o Dofinansowanie jest wsparcie procesu tworzenia wniosków o dofinansowanie realizacji projektu wraz z elementami biznes planu w ramach Regionalnego Programu Operacyjnego dla Województwa Dolnośląskiego na lata 2007-2013.

Aktualna wersja aplikacji obejmuje wnioski w ramach działania 5.1 (Odnawialne źródła energii):

- Typ projektu A:

Budowa, modernizacja jednostek wytwarzania energii ze źródeł odnawialnych opartych o energię wodną (w tym geotermalną) wraz z niezbędną infrastrukturą służącą do przyłączenia do najbliższej istniejącej sieci

- Typ projektu B:

Budowa, modernizacja jednostek wytwarzania energii ze źródeł odnawialnych opartych o biomasę wraz z niezbędną infrastrukturą służącą do przyłączenia do najbliższej istniejącej sieci Odbiorcą aplikacji są podmioty zainteresowane ubieganiem się o dofinansowanie zgodnie z przyjętymi założeniami (Wnioskodawcy).

### <span id="page-5-0"></span>**1.2. Powiązane dokumenty**

Niniejsza instrukcja jest powiązana z instrukcjami wypełnienia wniosków dla działania 5.1:

5.1 Instrukcja WBP

### <span id="page-5-1"></span>**1.3. Wymagania wstępne**

W stosunku do Użytkownika – odbiorcy aplikacji nie są wymagane szczególne wymagania wstępne za wyjątkiem podstawowej znajomości obsługi komputera.

Dla poprawnej obsługi Generatora Wniosków o Dofinansowanie niezbędne jest także zapewnienie minimalnych wymagań sprzętowych i systemowych: procesor Intel Pentium III lub porównywalny, 128 MB pamięci operacyjnej RAM oraz system operacyjny Windows 98/NT/2000/XP/7.

# <span id="page-5-2"></span>**1.4. Zastosowane konwencje**

Zastosowana w ramach podręcznika terminologia oraz oznaczenia takie jak wyróżnienia w tekście, sposoby oznaczenia klawiszy, elementy graficzne oraz terminologia wraz z wyjaśnieniem ich znaczenia oraz sposobu interpretacji.

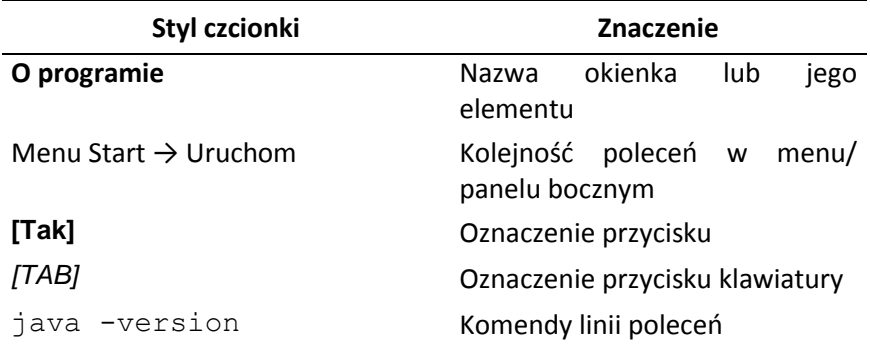

Ważne informacje dotyczące obsługi aplikacji poprzedzone są tekstem: *Uwaga!*

# <span id="page-6-0"></span>**2. Instalacja/deinstalacja aplikacji**

#### *Uwaga!*

W sytuacji gdy na komputerze na którym ma zostać dokonana instalacja jest już zainstalowany Generator Wniosków o Dofinansowanie, wówczas w celu przeprowadzenia prawidłowej instalacji aplikacji w wersji nowszej, użytkownik najpierw powinien dokonać odinstalowania wersji uprzednio zainstalowanej zgodnie z krokami przedstawionymi w punkcie Deinstalacja aplikacji.

### <span id="page-6-1"></span>**2.1. Instalacja aplikacji**

W celu instalacji aplikacji należy:

1. Sprawdzić czy na komputerze na którym Generator Wniosków o Dofinansowanie ma zostać zainstalowany jest zainstalowana JAVA (32-bitowa) w wersji 1.6 lub nowszej. W tym celu należy uruchomić terminal (Menu Start  $\rightarrow$  Uruchom  $\rightarrow$  Wpisać: cmd  $\rightarrow$  Kliknąć: OK) i wpisać polecenie: java -version). Przykład:

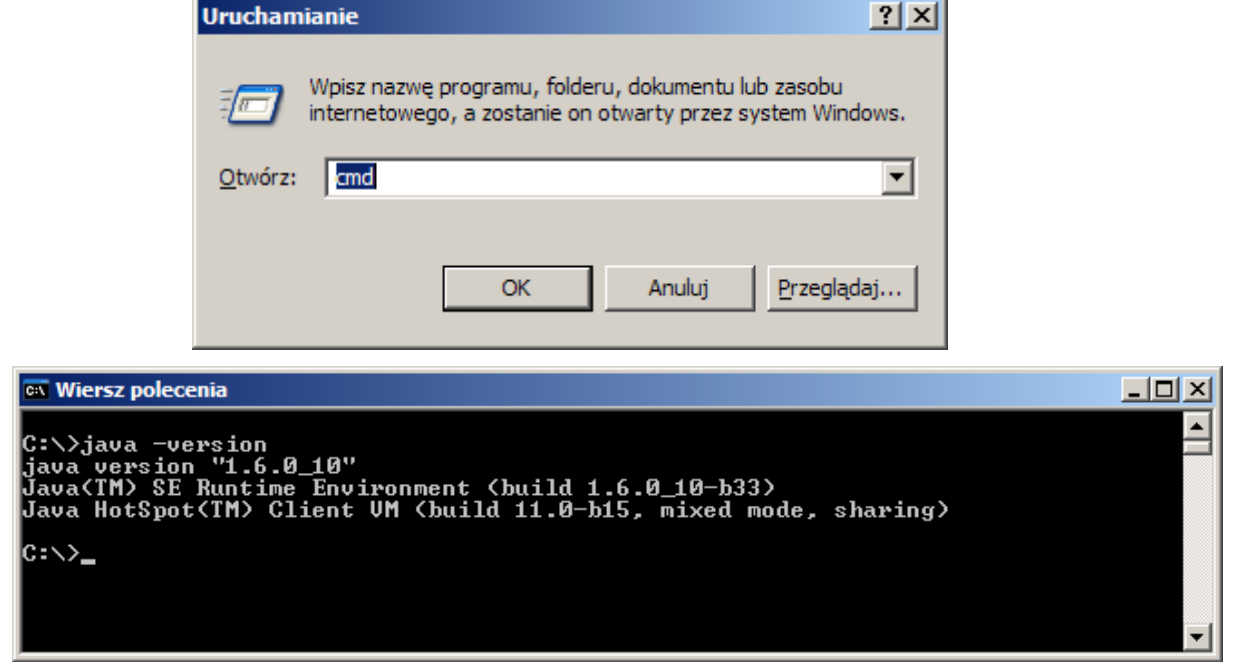

- 2. Jeżeli wyświetlony zostanie komunikat o braku polecenia Java lub o wersji starszej niż 1.6 należy ściągnąć i zainstalować wersję 1.6 (lub nowszą) ze strony: [http://java.sun.com/javase/downloads/index.jsp.](http://java.sun.com/javase/downloads/index.jsp)
- 3. Jeżeli wersja Javy jest prawidłowa, należy dwukrotnie kliknąć w plik instalatora:

GeneratorWnioskow [numer wersji].jar

Otworzone zostanie okno instalacji:

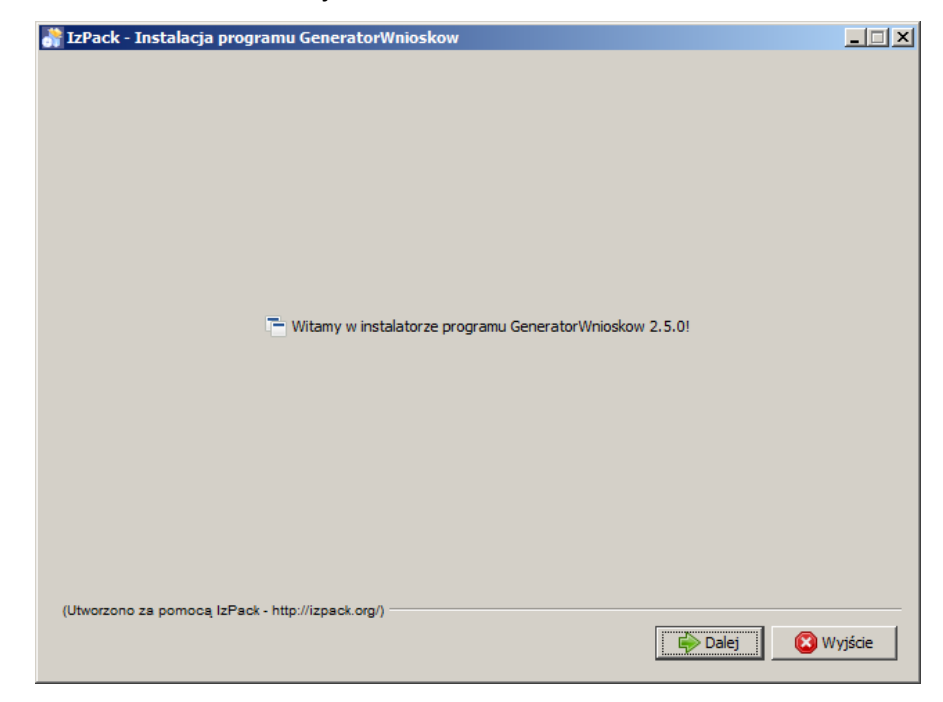

należy postępować zgodnie z kolejnymi krokami podanymi w instalatorze.

### *Uwaga!*

W kroku dotyczącym katalogu instalacyjnego:

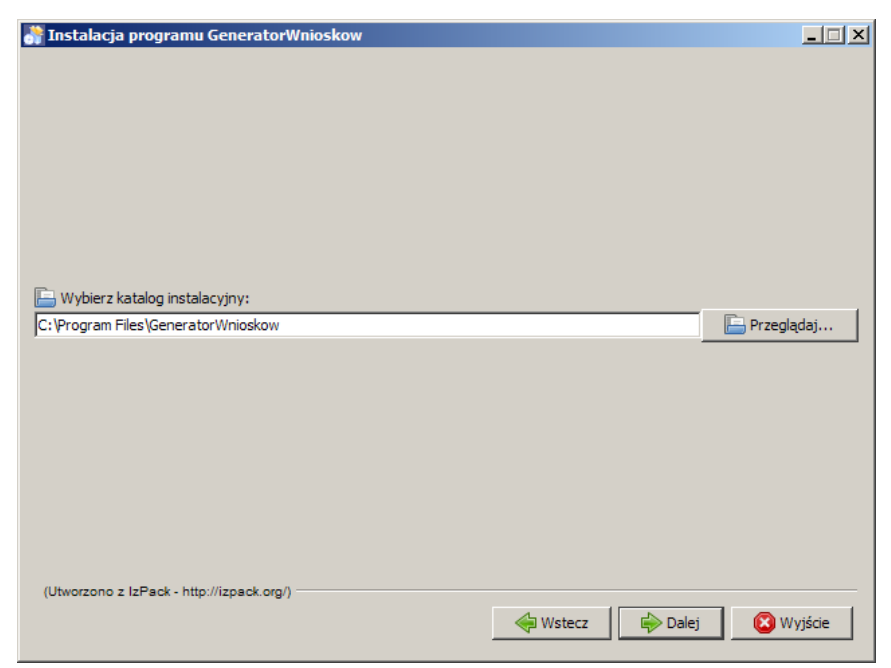

należy wskazać katalog, którego nazwa (wraz z całą ścieżką dostępu) nie zawiera spacji ani znaku '!'. W przeciwnym wypadku aplikacja może nie działać poprawnie podczas generowania plików PDF.

*Uwaga!* 

Jeżeli nie można uruchomić instalatora podwójnym kliknięciem (sytuacja taka może mieć miejsce na systemach linuksowych) należy uruchomić terminal, przejść do katalogu, w którym znajduje się instalator i wpisać polecenie: java -jar GeneratorWnioskow [numer\_wersji].jar

W trakcie instalacji należy pamiętać o oznaczeniu opcji Utwórz skrót na pulpicie, jeżeli Użytkownik chce, aby taki skrót został utworzony.

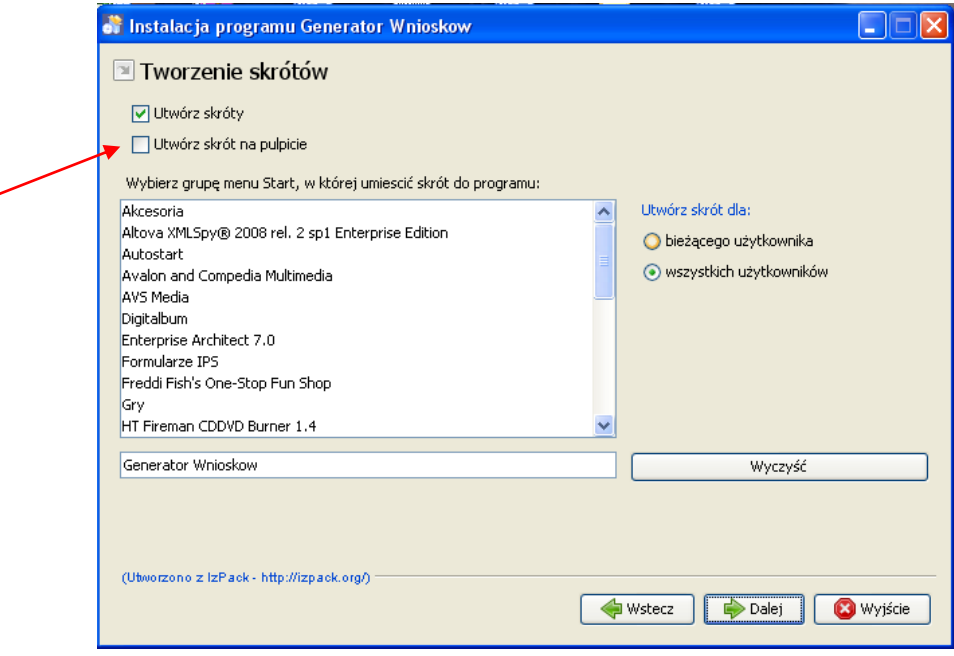

W przypadku, gdy użytkownik nie utworzył skrótów podczas instalacji możliwe jest uruchomienie aplikacji z poziomu terminala, w tym celu należy:

- 1. otworzyć terminal
- 2. przejść do katalogu, w którym została zainstalowana aplikacja
- 3. przejść do katalogu dist
- 4. uruchomić aplikację poleceniem: java -jar gwod2-dist.jar

# <span id="page-9-0"></span>**2.2. Deinstalacja aplikacji**

W celu odinstalowania aplikacji należy:

Wybrać z listy programów (Start → Wszystkie programy → Generator Wniosków → Generator Wniosków 2 - odinstaluj). Efektem jest otworzenie okna deinstalatora z możliwością wyboru opcji "Bezwzględnie usuń ...".

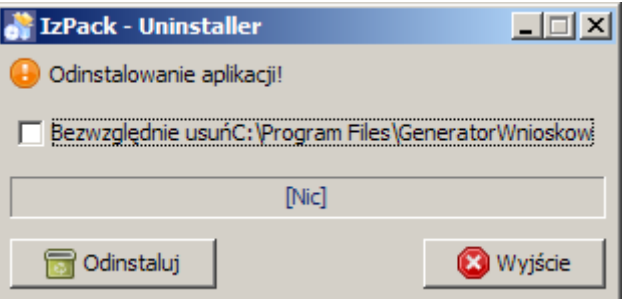

Opcję tę wybieramy jeżeli chcemy, aby wraz z aplikacją zostały usunięte wszystkie pliki stworzone w czasie pracy z aplikacją i zapisane w katalogu instalacyjnym (np. logi aplikacji).

# <span id="page-10-0"></span>**3. Przewodnik po aplikacji**

### <span id="page-10-1"></span>**3.1. Uruchomienie aplikacji**

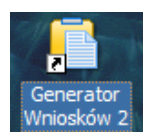

W celu uruchomienia aplikacji należy skorzystać ze skrótu utworzonego na pulpicie

lub wybrad Generator Wniosków z listy programów (Start → Wszystkie programy → Generator Wniosków -> Generator Wniosków 2).

Po otwarciu aplikacji wyświetlone zostanie okienko startowe, użytkownik musi określić czy chce utworzyć nowy wniosek czy też otworzyć już istniejący.

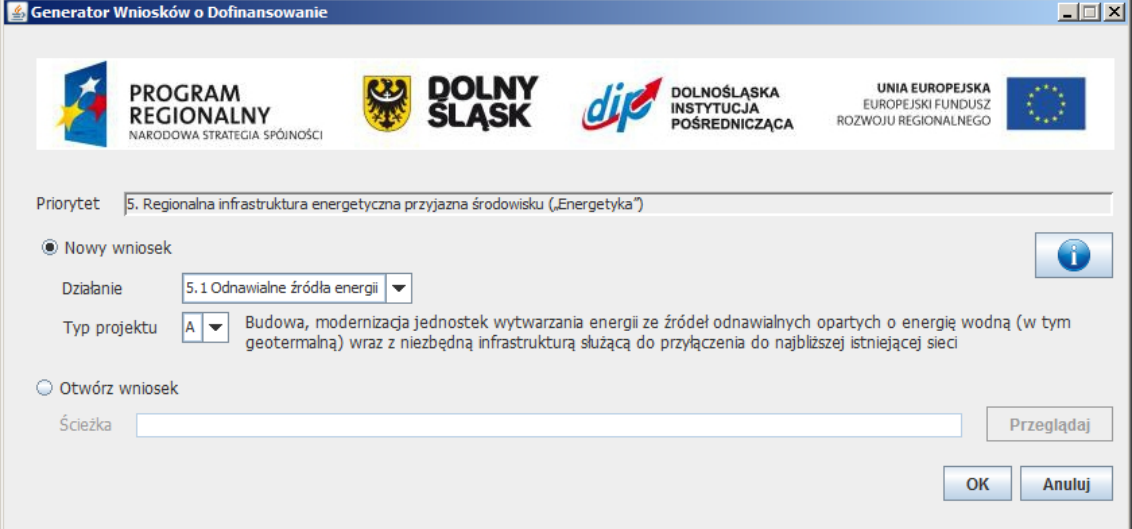

# <span id="page-10-2"></span>**3.2. Zamknięcie aplikacji**

W celu zamknięcia aplikacji należy wybrać z menu rozwijalnego polecenie Plik → Zakończ:

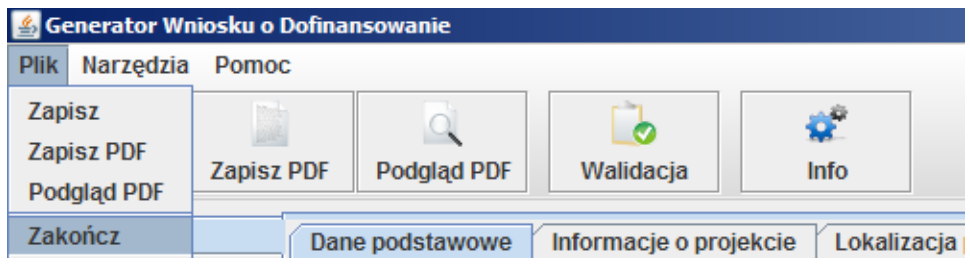

lub należy nacisnąć przycisk  $\vert x \vert$  (znajdujący się w prawym górnym rogu aplikacji).

W rezultacie pojawi się okno Wyjście - w celu zamknięcia aplikacji należy wcisnąć przycisk [Tak].

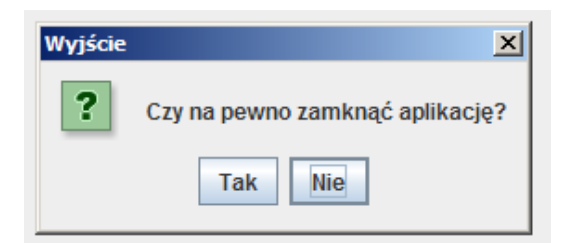

### *Uwaga!*

Jeżeli wniosek został zmodyfikowany (i nie został jeszcze zapisany), przed pytaniem o zamknięcie aplikacji pojawi się pytanie o zapis wniosku:

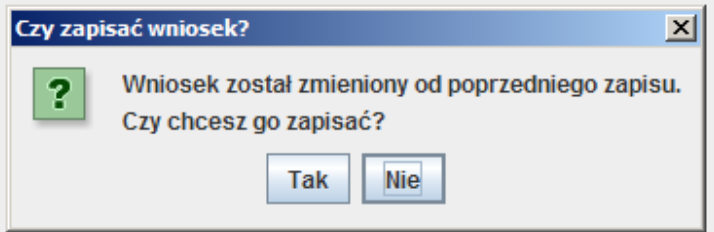

# <span id="page-12-0"></span>**3.3. Standard interfejsu użytkownika**

Aplikacja posiada jednolity interfejs użytkownika oparty na standardowych mechanizmach dostępnych w technologii Java.

Z uwagi na charakter aplikacji (formularz elektroniczny) przyjęte standardy mają z jednej strony zapewnić szybkie dotarcie do określonych funkcji, z drugiej zaś, możliwość łatwego poruszania się po poszczególnych blokach tematycznych formularza w celu edycji danych.

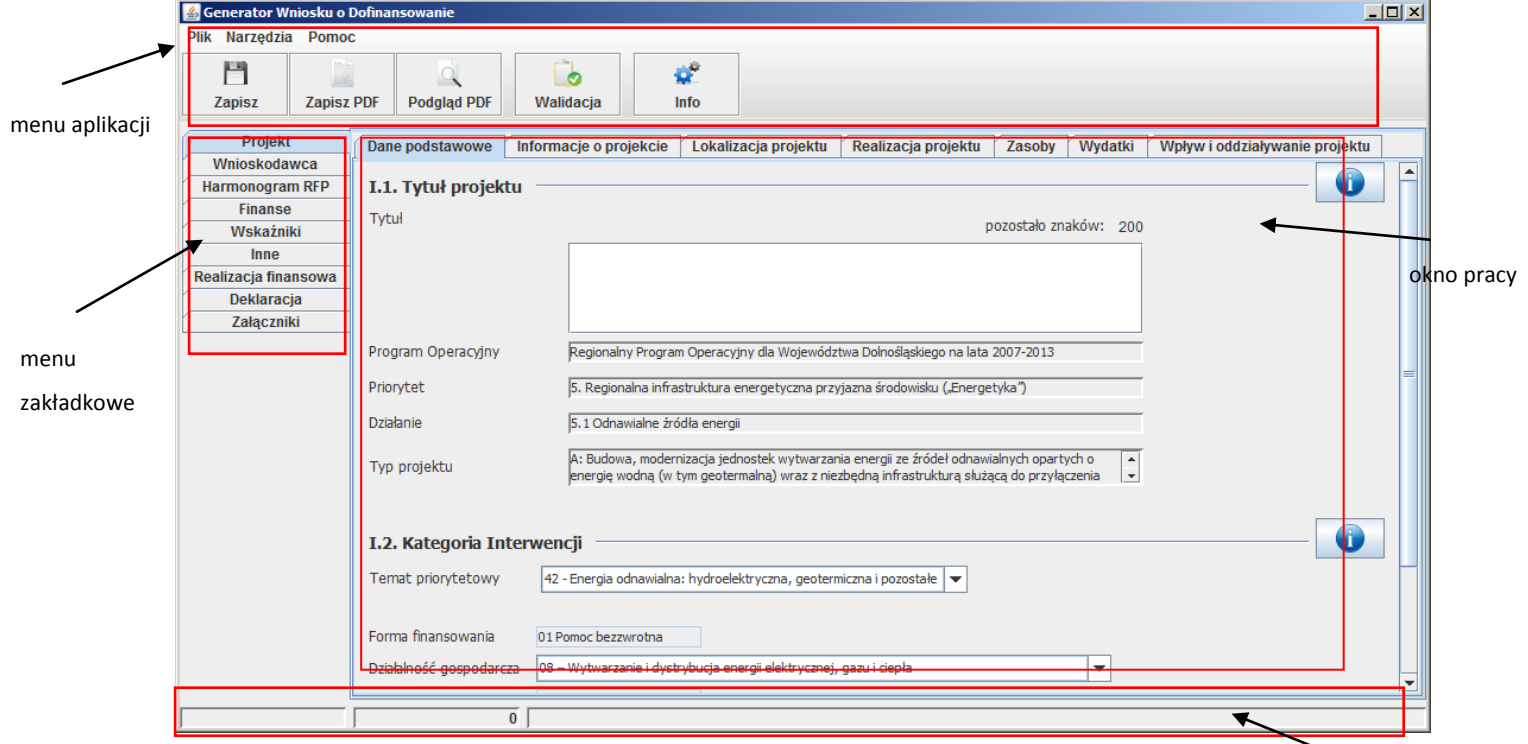

# <span id="page-12-1"></span>**3.3.1. Menu aplikacji**

pasek statusu

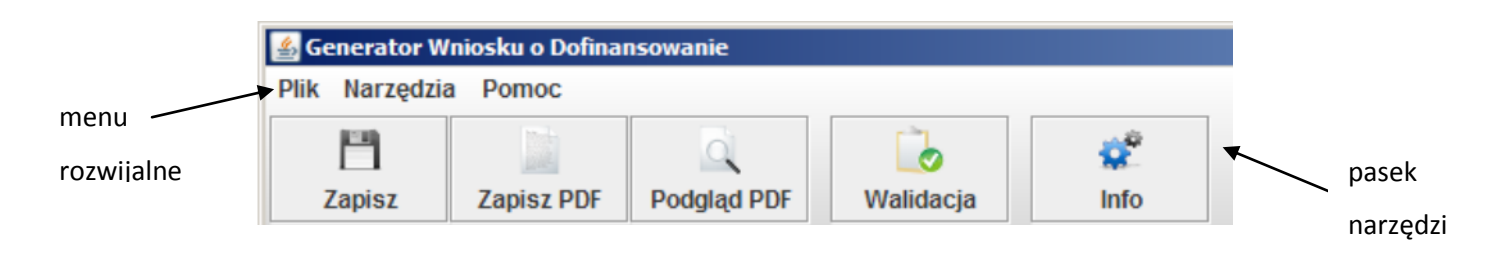

#### *Menu rozwijalne*

Plik

 $\rightarrow$  Zapisz (zapis wniosku w formacie xml.gz)

- $\rightarrow$  Zapisz PDF (zapis wniosku w formacie pdf)
- $\rightarrow$  Podgląd PDF (podgląd pliku pdf)
- $\rightarrow$  Zakończ (zamknięcie aplikacji)

#### Narzędzia

- → Walidacja (sprawdzenie poprawności wniosku)
- → Informacje o wniosku (wyświetlenie podstawowych informacji o wniosku: sumy kontrolnej, daty utworzenia, daty ostatniego zapisu)

#### Pomoc

 $\rightarrow$  O programie (wyświetlenie informacji o wersji aplikacji)

#### *Pasek narzędzi*

Dodatkowo najczęściej wykorzystywane polecenia z menu rozwijalnego powtórzone zostały na pasku narzędzi:

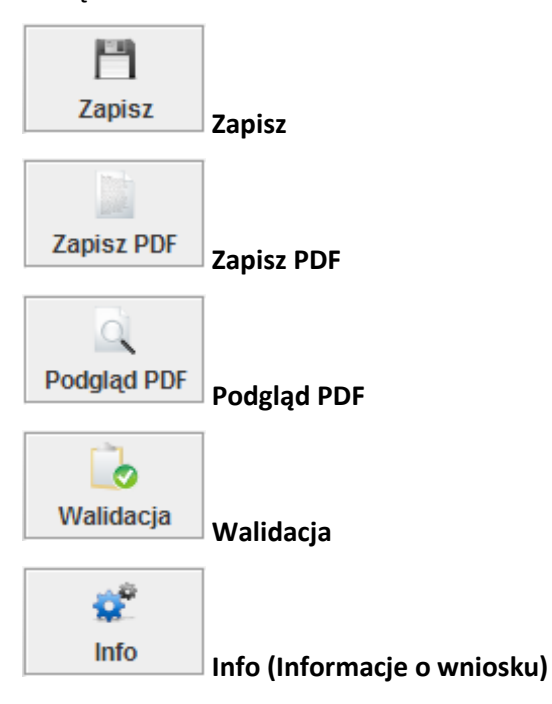

### <span id="page-13-0"></span>**3.3.2. Menu zakładkowe**

Na poszczególnych ekranach (poza stroną startową) dostępne są przyciski do uruchamiania poszczególnych części formularza (menu zakładkowe umieszczone po lewej stronie ekranu).

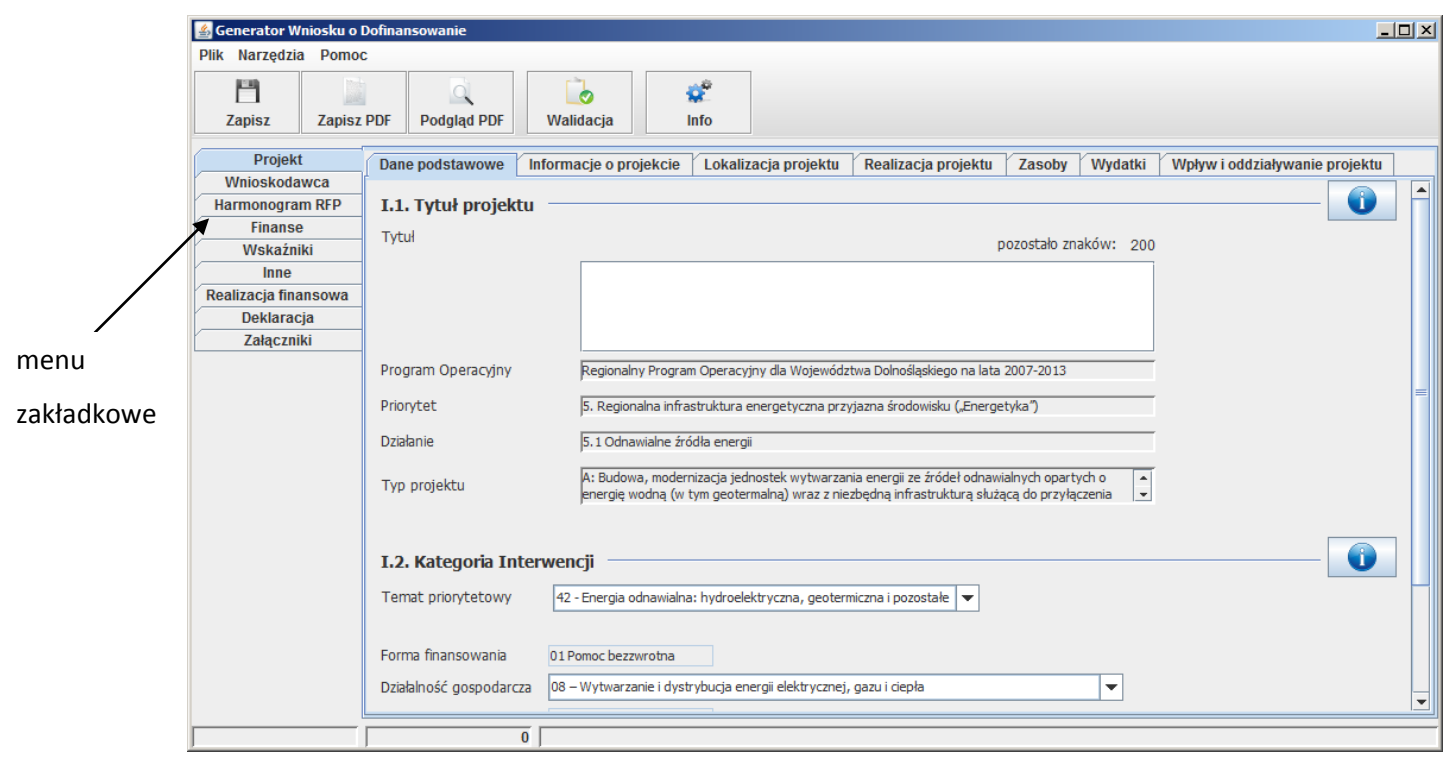

- → Projekt
	- o Dane podstawowe
	- o Informacje o projekcie
	- o Lokalizacja projektu
	- o Realizacja projektu
	- o Zasoby
	- o Wydatki
	- o Wpływ i oddziaływanie projektu

#### → Wnioskodawca

- o Dane podstawowe
- o Adresy
- o Opis działalności
- o Doświadczenie Wnioskodawcy
- o Przygotowanie do realizacji projektu
- $\rightarrow$  Harmonogram RFP
	- o Harmonogram
	- o Terminy
- $\rightarrow$  Finanse
- → Wskaźniki
- o Wskaźniki produktu
- o Wskaźniki rezultatu
- o Pozostałe

```
\rightarrow Inne
```
- o Zagrożenia
- o Trwałość projektu
- o Pomoc publiczna
- o Zamówienia publiczne
- $\rightarrow$  Realizacja finansowa
	- o Założenia
	- o Bilans
	- o Rachunek zysków i strat
	- o Przepływy przepływów pieniężnych
	- o NPV i IRR
	- o Wskaźniki finansowe
	- o Koszty i korzyści ekonomiczne
- → Deklaracja
- <span id="page-15-0"></span>→ Załączniki

### **3.3.3. Pasek statusu**

Na dole ekranu aplikacji znajduje się pasek statusu, zawierający informację o:

- skróconej nazwie Wnioskodawcy,
- wnioskowanej kwocie dofinansowania,
- tytule projektu.

<span id="page-15-1"></span>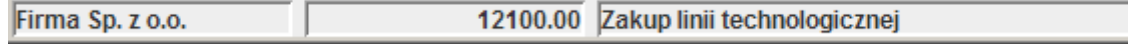

### **3.3.4. Okno pracy**

Przykładowy fragment formularza:

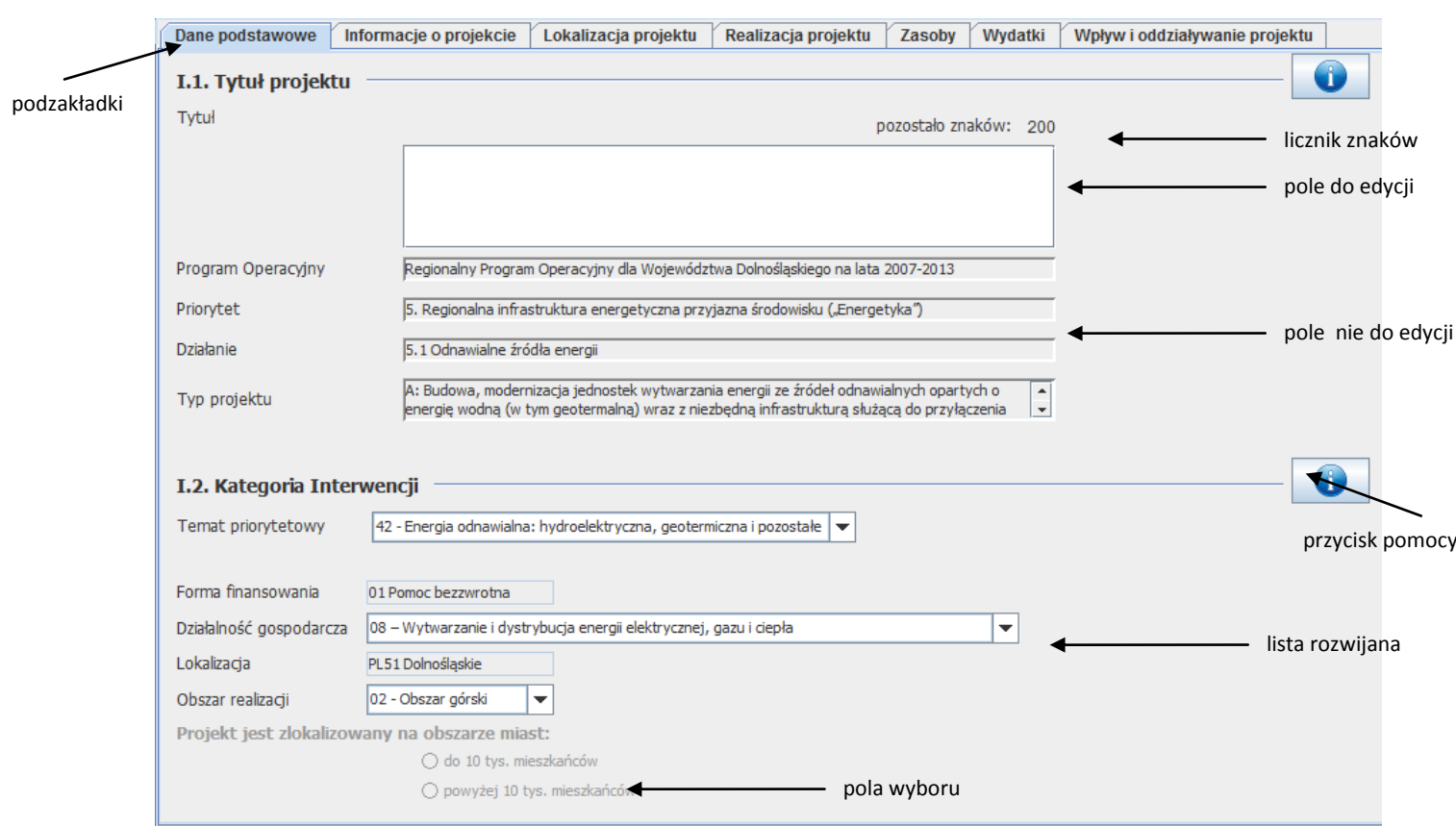

### *Podzakładki*

Podzakładki w ramach menu zakładkowego.

#### *Pole nie do edycji*

Pole na poziomie którego nie jest możliwe wprowadzanie oraz edycja danych.

#### *Pole do edycji*

Pole na poziomie którego jest możliwe wprowadzanie oraz edycja danych.

#### *Licznik znaków*

Licznik znaków do wykorzystania dla pola do edycji (dot. tylko pól o dużej ilości znaków).

#### *Przycisk pomocy*

Przycisk umożliwiający wywołanie informacji o danej sekcji wniosku (pomoc opracowana na podstawie instrukcji wypełniania wniosku).

#### *Lista rozwijana*

Element umożliwiający użytkownikowi wybranie jednej z dostępnych pozycji.

#### *Pola wyboru*

Pola umożliwiające wybór jednej z dostępnych opcji.

# **3.3.5. Typy pól**

#### <span id="page-17-0"></span>*Uwaga!*

Poruszanie się między poszczególnymi polami na poziomie formularza jest możliwe poprzez wykorzystanie przycisku *[TAB].*

### **Pole nie do edycji**

Pole na poziomie którego nie jest możliwe wprowadzanie oraz edycja danych. Pole takie ma przypisywaną automatycznie wartość.

#### Przykład:

Program Operacyjny

#### Regionalny Program Operacyjny dla Województwa Dolnośląskiego na lata 2008-2013

### **Pole edycyjne**

Pole na poziomie którego jest możliwe wprowadzanie oraz edycja danych.

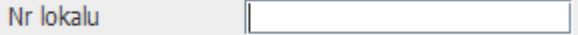

Pola tekstowe o maksymalnej długości powyżej 100 znaków dodatkowo wyposażone zostały w licznik znaków:

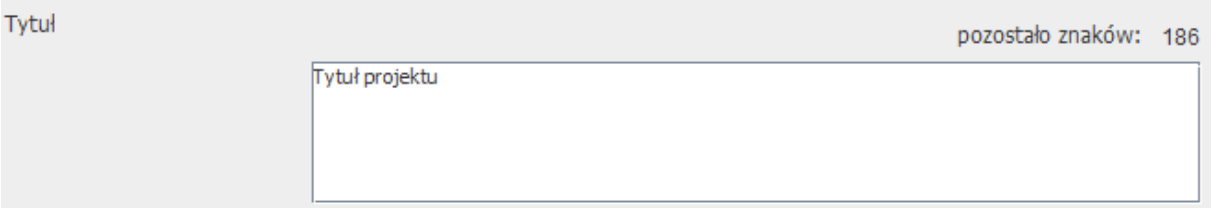

#### **Pole edycyjne warunkowe**

Pole na poziomie którego jest możliwe wprowadzanie oraz edycja danych pod warunkiem. Pola takie najczęściej są powiązane z pytaniami i dotyczą opisu/uzasadnienia w przypadku pozytywnej odpowiedzi na pytanie.

Przykład:

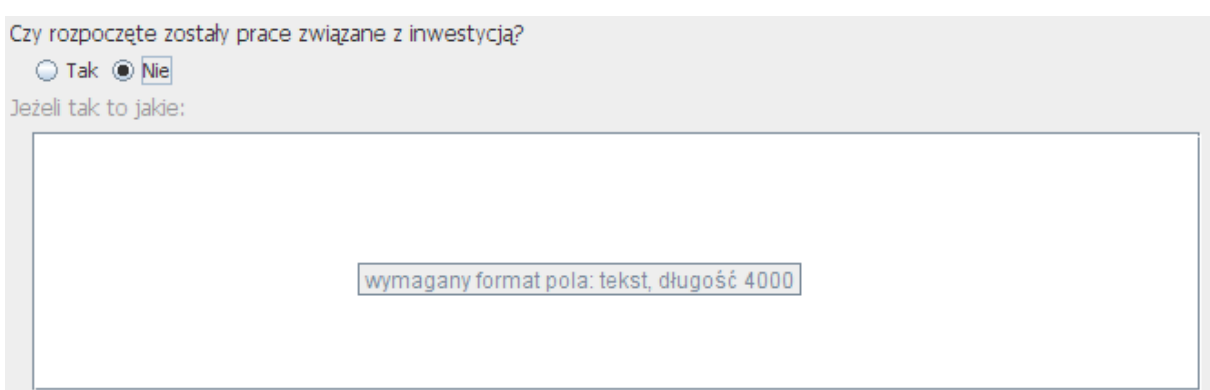

Pole staje się aktywne (wymagane) po zaznaczeniu odpowiedzi Tak:

Czy rozpoczęte zostały prace związane z inwestycia?

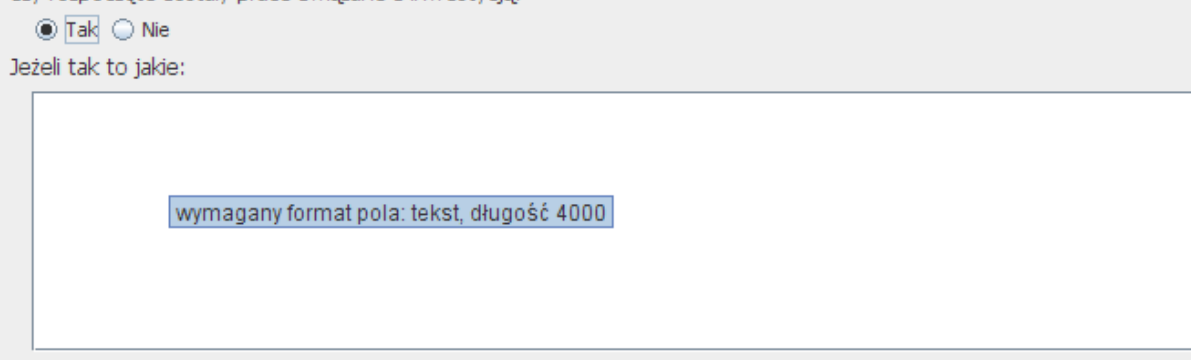

### **Pole edycyjne z określonym typem danych lub formatowaniem**

#### **Numer NIP**

Numer NIP musi zawierać 10 cyfr, w przypadku mniejszej ilości cyfr pole otoczone jest czerwoną

ramką:

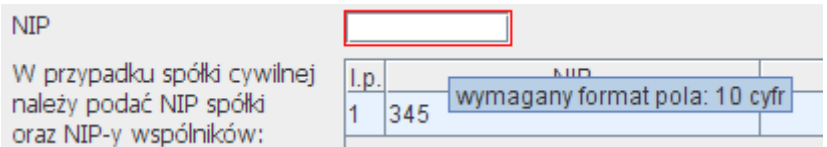

po wprowadzeniu poprawnej wartości zostanie ona usunięta:

 $NIP$ 1234567890

Analogiczne reguły edycji dotyczą pól:

• REGON.

### **Pola dotyczące numerów telefonów / faksu**

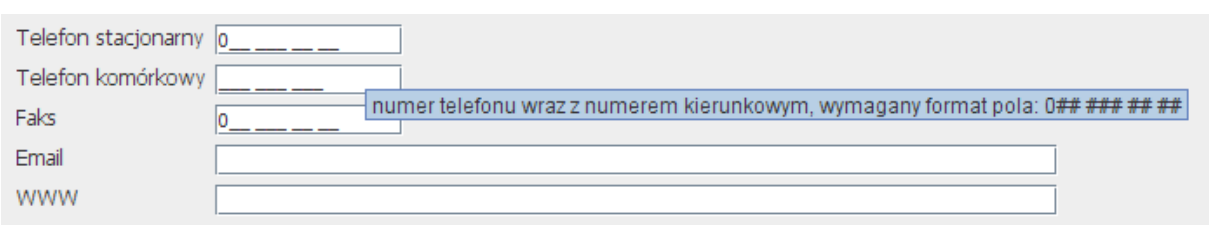

Pola dotyczące numerów telefonów mają określone formatowanie, np. w przypadku telefonu stacjonarnego należy podać numer telefonu w formacie 0\_\_ \_ \_ \_ \_ np. 071 123 45 67. Analogiczne reguły edycji dotyczą pól:

• Kod pocztowy.

### *Uwaga!*

Usunięcie raz wprowadzonej wartości możliwe jest poprzez wypełnienie pola samymi znakami 0 (zero), np. 000 000 00 00.

### **Lista wyboru (bez możliwości edycji)**

Element umożliwiający użytkownikowi wybranie jednej z dostępnych pozycji.

Przykład:

#### Wybór formy prowadzonej działalności gospodarczej

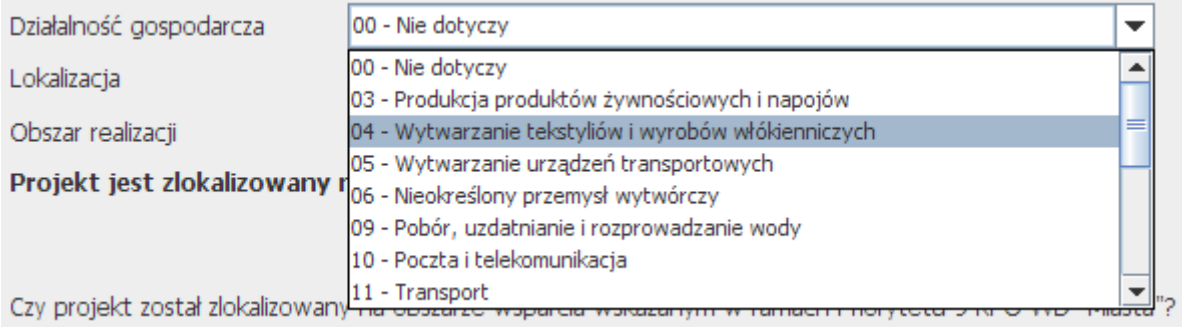

#### **Lista wyboru (z możliwością edycji)**

Element umożliwiający użytkownikowi wybranie jednej z dostępnych pozycji lub wpisanie dodatkowej pozycji jeżeli na liście taka pozycja nie występuje.

Przykład:

Wybór powiatu dla województwa innego niż dolnośląskie:

Dla województwa innego niż dolnośląskie listy rozwijane dot. powiatu/gminy/miejscowości są puste, w polu edycji można wprowadzić dowolną nazwę:

#### *Praca z aplikacją*

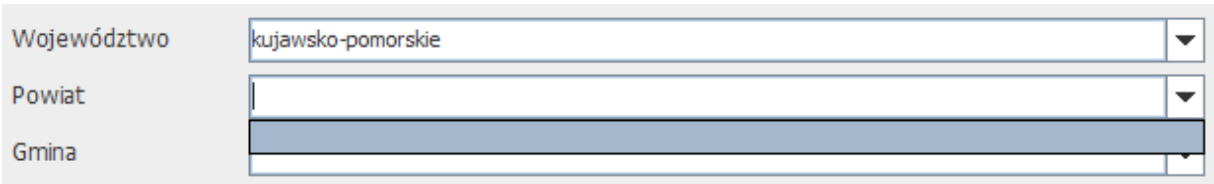

Dla województwa dolnośląskiego listy rozwijane dot. powiatu/gminy/miejscowości są wypełnione odpowiednimi wartościami:

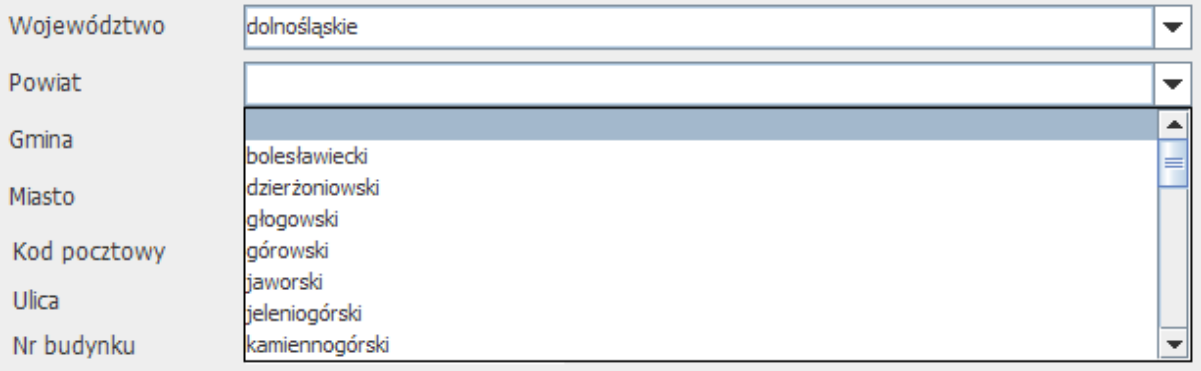

### <span id="page-21-0"></span>**3.3.6. Praca na tabelach**

Przedstawione poniżej okno prezentuje przykładową tabelę.

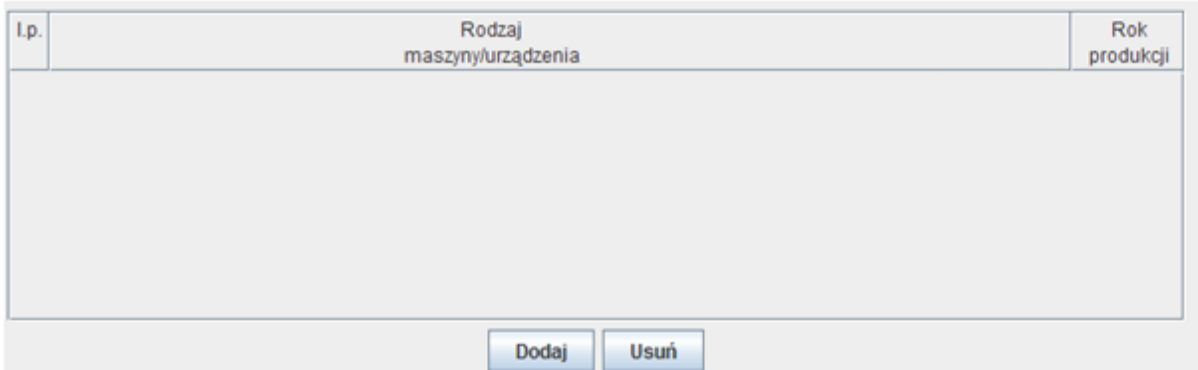

Dodanie wiersza do tabeli jest możliwe po naciśnięciu przycisku **[Dodaj]**.

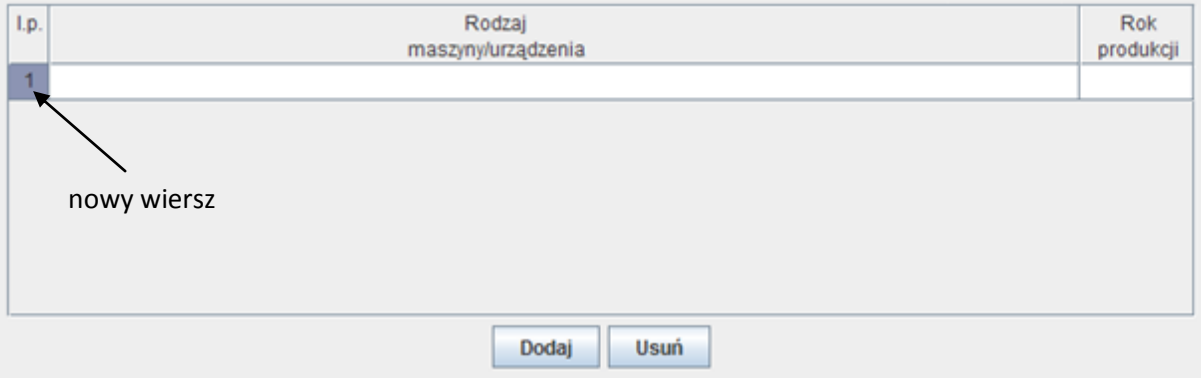

Usunięcie wiersza z tabeli jest możliwe po zaznaczeniu wiersza i naciśnięciu przycisku [Usuń].

Komórki w tabeli oznaczone są kolorami w zależności od swojego typu.

Komórka aktualnie zaznaczona oznaczona jest kolorem niebieskim, pozostałe zaś kolorem białym.

Dodatkowo pola nie do edycji (uzupełniane automatycznie) mają postać wyszarzoną.

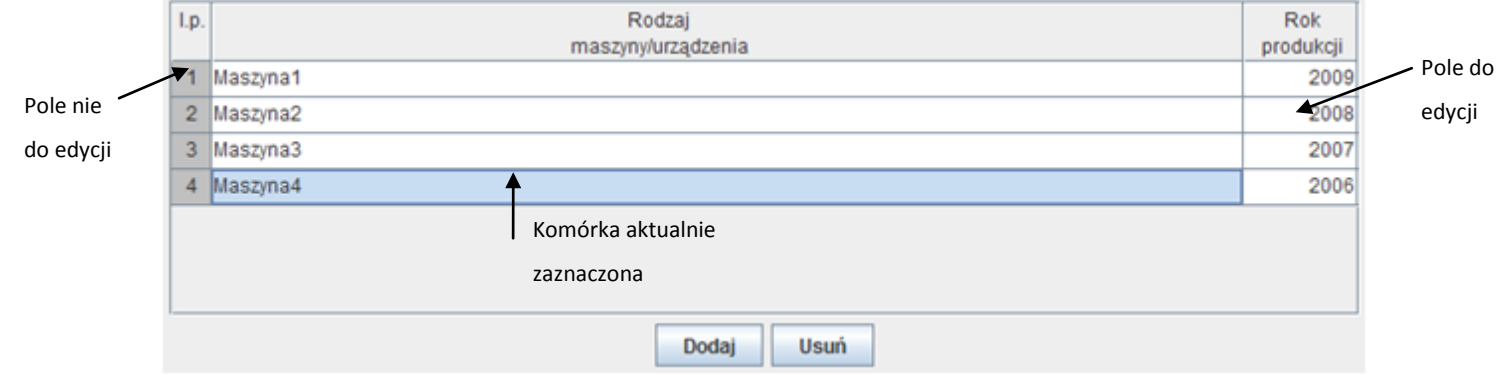

Podwójne kliknięcie na dane pole do edycji powoduje, że możliwe jest wprowadzanie/edycja danych.

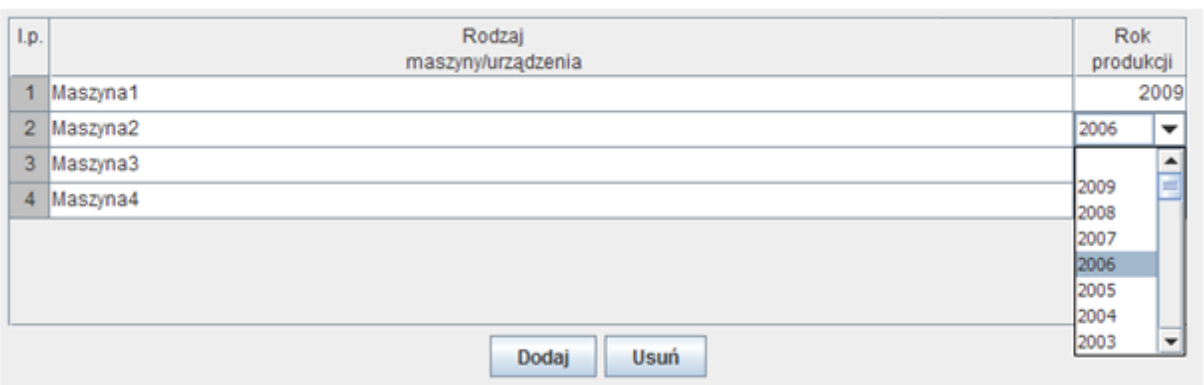

Opuszczenie pola oraz poruszanie się między polami jest możliwe po wciśnięciu przycisku *[ENTER]* lub *[TAB]*.

Przycisk *[ENTER]* powoduje przejście do komórki poniżej w tej samej kolumnie (przykład 1) lub przejście do pierwszej komórki w następnej kolumnie (przykład 2) w zależności od położenia aktualnie edytowanej komórki.

Przykład 1:

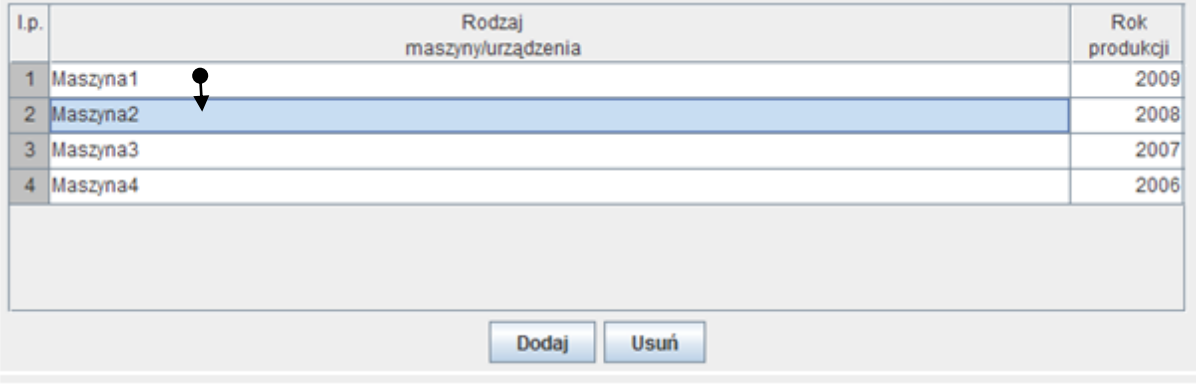

### Przykład 2:

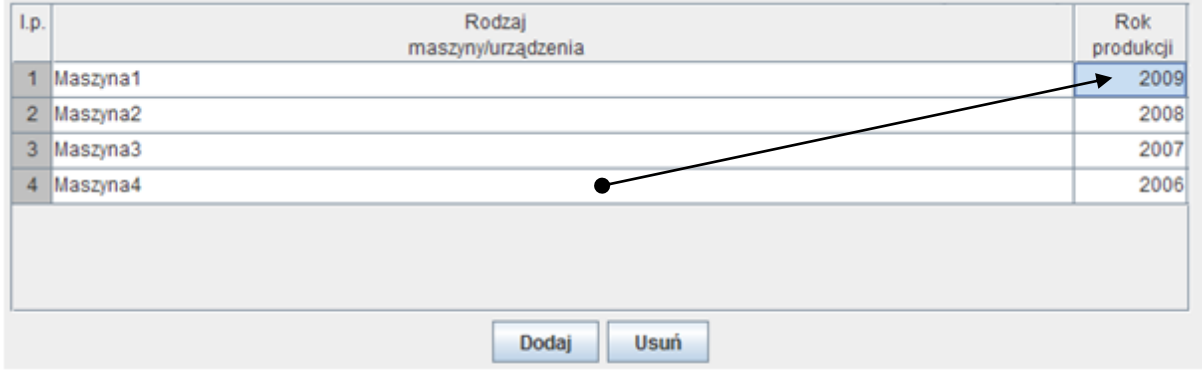

Przycisk *[TAB]* powoduje przejście do następnej kolumny w tym samym wierszu (przykład 3) lub przejście do pierwszej kolumny w kolejnym wierszu (przykład 4) w zależności od położenia aktualnie edytowanej komórki.

#### Przykład 3:

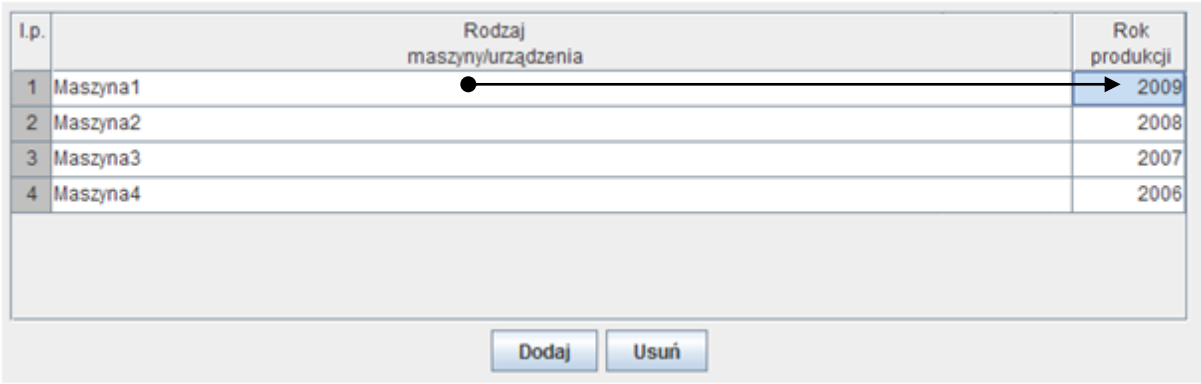

#### Przykład 4:

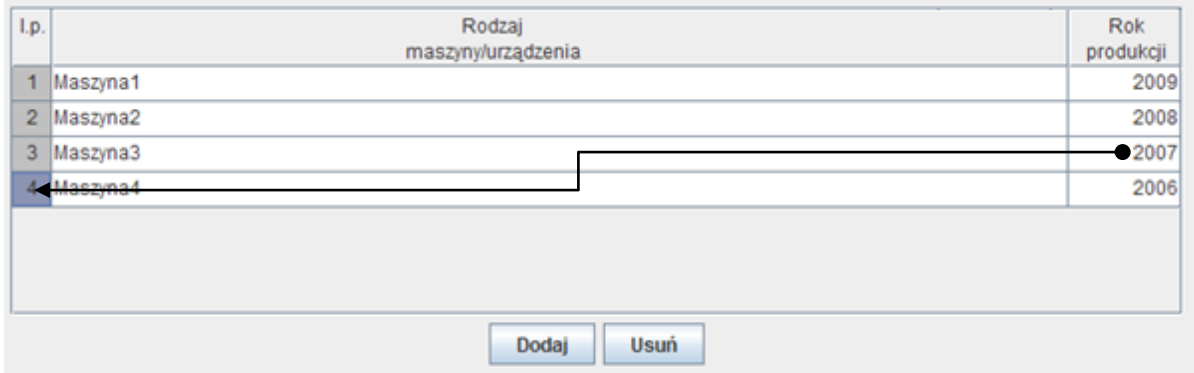

Użytkownik może dostosowywać układ tablic do własnych preferencji. Aplikacja umożliwia zmianę kolejności kolumn oraz ich szerokości. Wprowadzone zmiany nie mają wpływu na kolejność, szerokość kolumn na wydruku wniosku i są pamiętane w aplikacji tylko w czasie trwania aktualnej sesji.

### *Zmiana kolejności kolumn*

#### Przykład 5:

#### standardowy układ kolumn

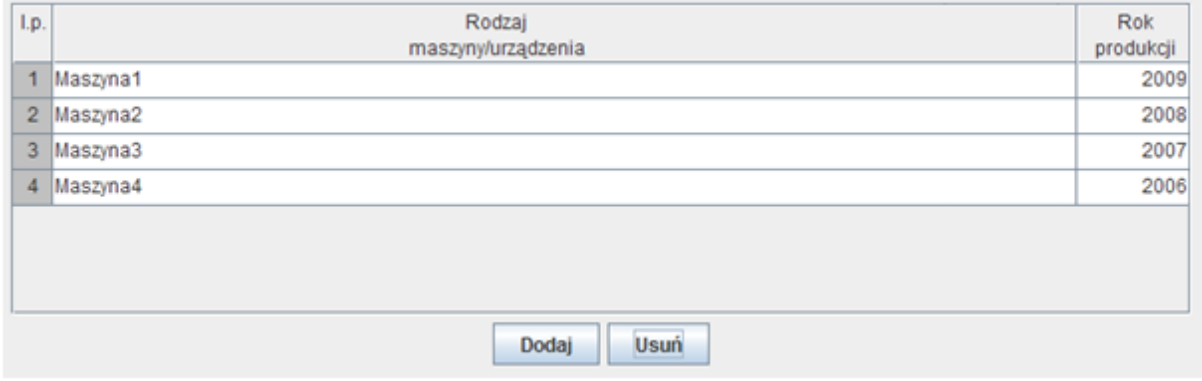

#### Przykład 6:

#### układ kolumn po przestawieniu

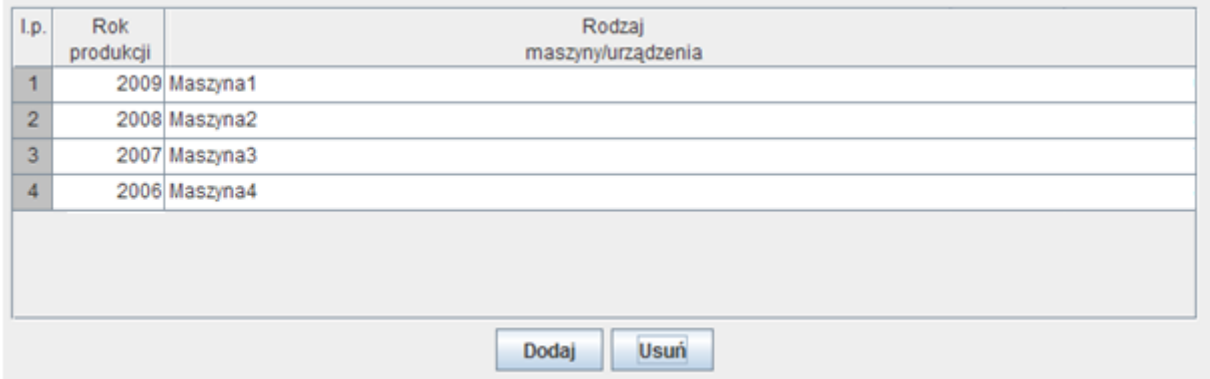

W celu zmiany kolejności kolumn należy kliknąć i przytrzymać lewy przycisk myszy w polu zawierającym nazwę kolumny, przenieść kolumnę na wybraną pozycję, a następnie zwolnić przycisk myszy.

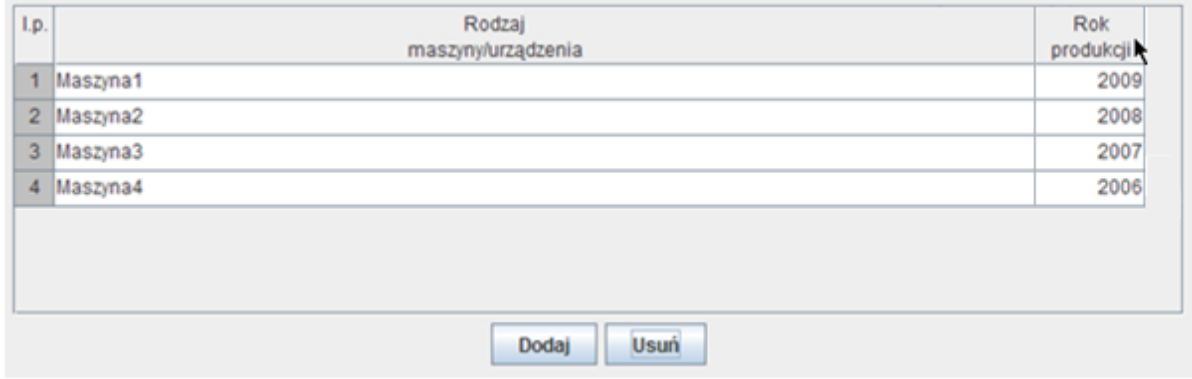

#### *Zmiana szerokości kolumn*

Część kolumn umożliwia zmianę swojej szerokości.

Przykład 7:

#### standardowy układ kolumn

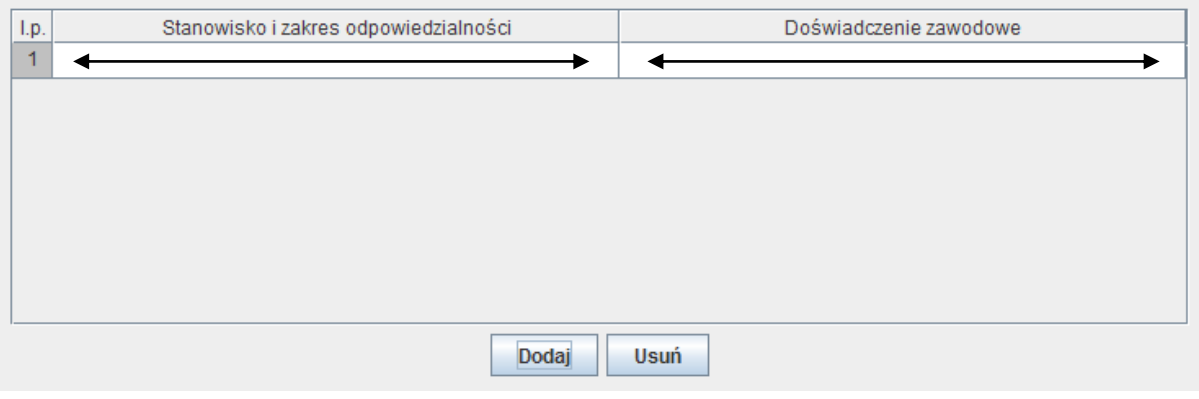

#### Przykład 8:

#### układ kolumn po zmianie szerokości

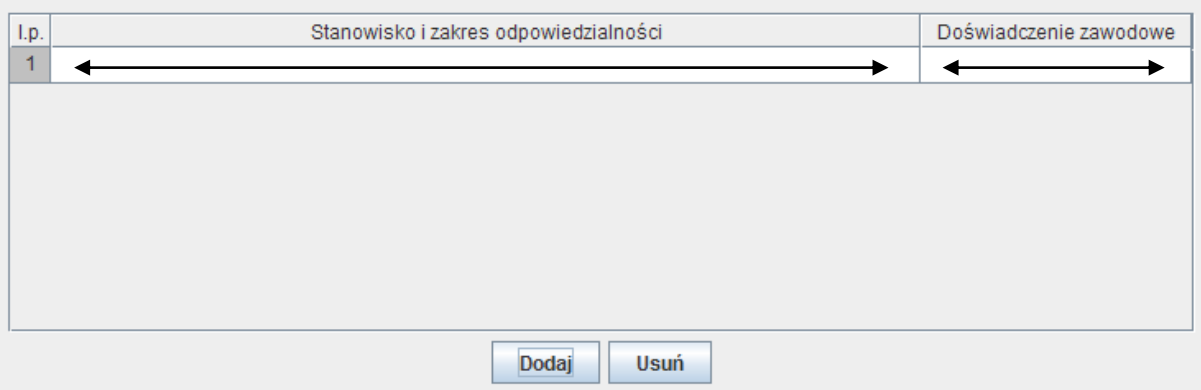

W celu zmiany szerokości kolumn należy ustawid kursor myszy na krawędzi rozdzielającej nazwy kolumn (kursor powinien zmienić kształt na  $\leftrightarrow$ ) kliknąć i przytrzymać lewy przycisk myszy, przesunąć linię rozdzielającą kolumny, a następnie zwolnić przycisk myszy.

#### *Pola wyznaczane automatycznie*

Tablice zawierające dane liczbowe mogą zawierać pola wyznaczane automatycznie. Pola takie są zaznaczone w tablicy kolorem szarym i nie ma możliwości ich edycji (usuwania, wklejania danych). Przykład 9:

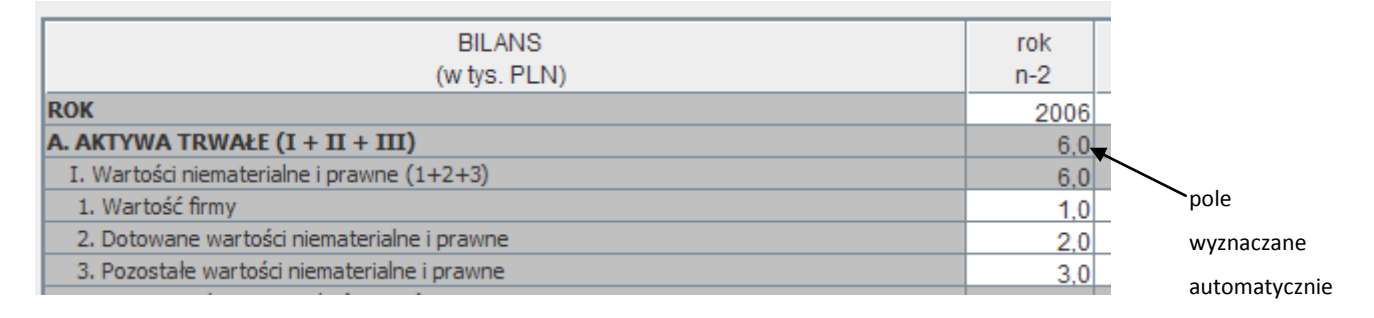

#### *Pola z automatyczną walidacją (sprawdzaniem poprawności)*

Tablice zawierające dane liczbowe mogą zawierać pola z automatyczną walidacją. Pola takie są zaznaczone w tablicy kolorem zielonym (dane poprawne) lub czerwonym (dane niepoprawne). Przykład 10:

W tablicy **Wydatki oraz źródła finansowania projektu**, pola: **1.1. Wydatki kwalifikowane** i **3.1. Na pokrycie wydatków kwalifikowalnych** oraz **1.1. Wydatki niekwalifikowane** i **3.2. Na pokrycie**  wydatków niekwalifikowalnych muszą być sobie równe. Jeżeli warunek ten jest spełniony pola zaznaczone są kolorem zielonym, jeżeli nie czerwonym.

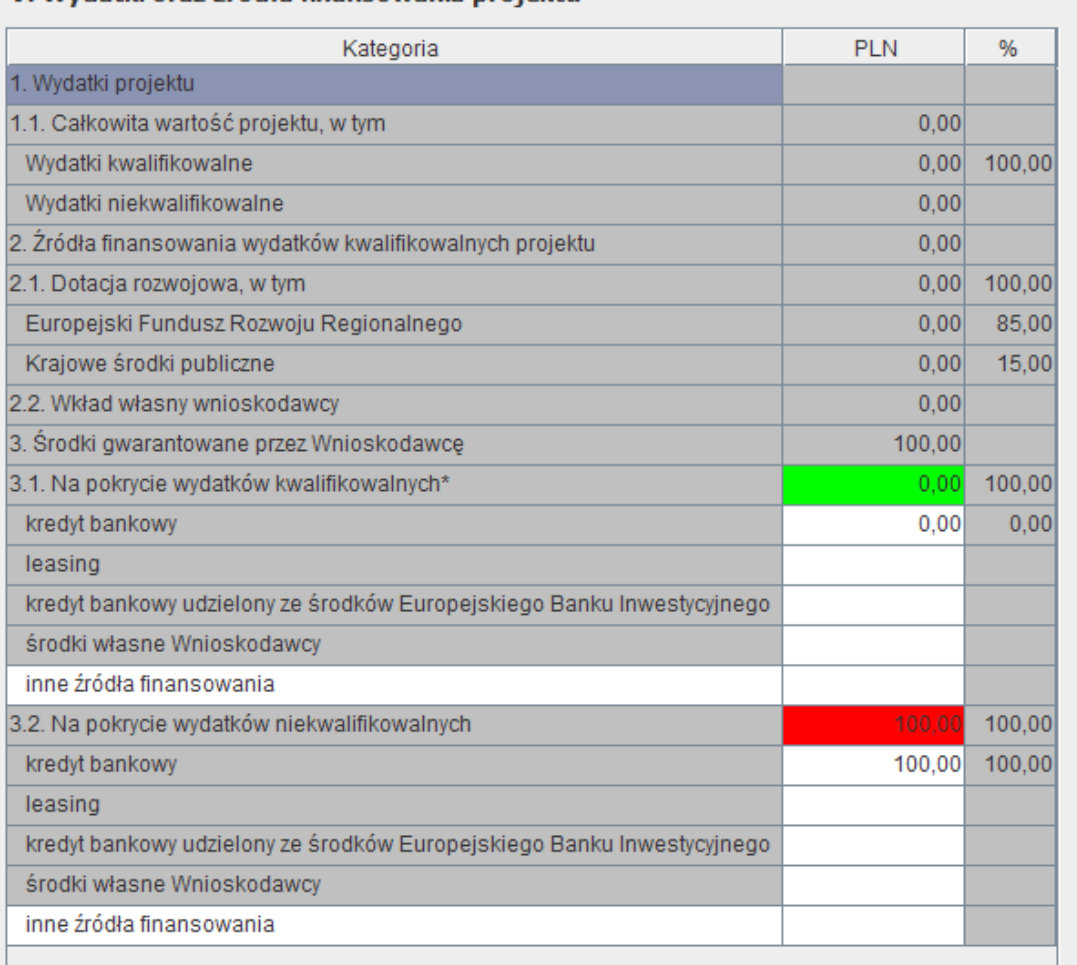

### V. Wydatki oraz źródła finansowania projektu

### *Kopiowanie / wklejanie danych*

Wklejanie danych np. z poziomu arkusza kalkulacyjnego do tabeli na poziomie aplikacji jest możliwe poprzez kombinację klawiszy *[CTRL][C]*, *[CTRL][V]* lub przy pomocy prawego przycisku myszy:

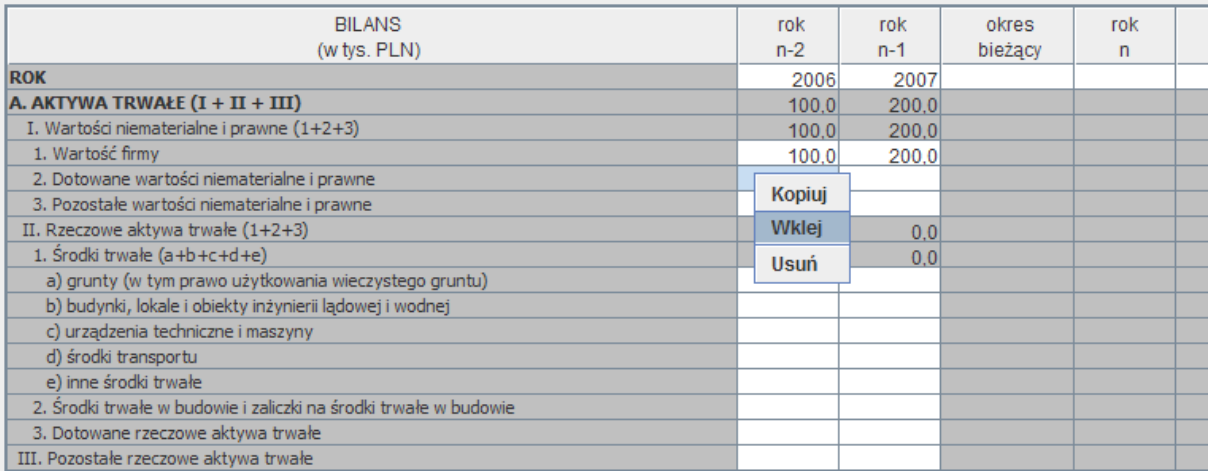

# **3.3.7. Operacje na tekście**

<span id="page-27-0"></span>Wklejanie tekstu np. z poziomu dokumentu wordowego do pola tekstowego na poziomie aplikacji jest możliwe poprzez kombinację klawiszy *[CTRL][C]*, *[CTRL][V]*.

Dla pól o długości większej niż 100 znaków możliwe jest to również przy pomocy prawego przycisku myszy:

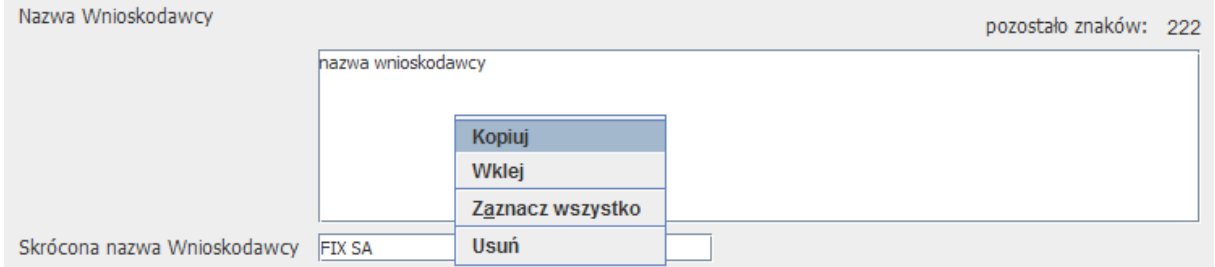

W przypadku gdy użytkownik próbuje wkleid na poziomie pola tekstowego tekst, który zawiera więcej znaków niż założono dla danego pola, wklejona zostanie tylko taka ilość tekstu która zmieści się jeszcze w tym polu. Dodatkowo wyświetlony zostanie komunikat:

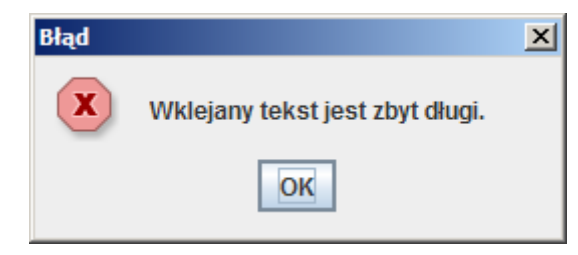

### <span id="page-27-1"></span>**3.3.8. Pomoc**

W ramach aplikacji Użytkownik może korzystać z dostępnej na poziomie Generatora Wniosków o Dofinansowanie pomocy:

Pomoc na poziomie Menu rozwijalnego (informacja o wersji aplikacji):

Pomoc  $\rightarrow$  O programie:

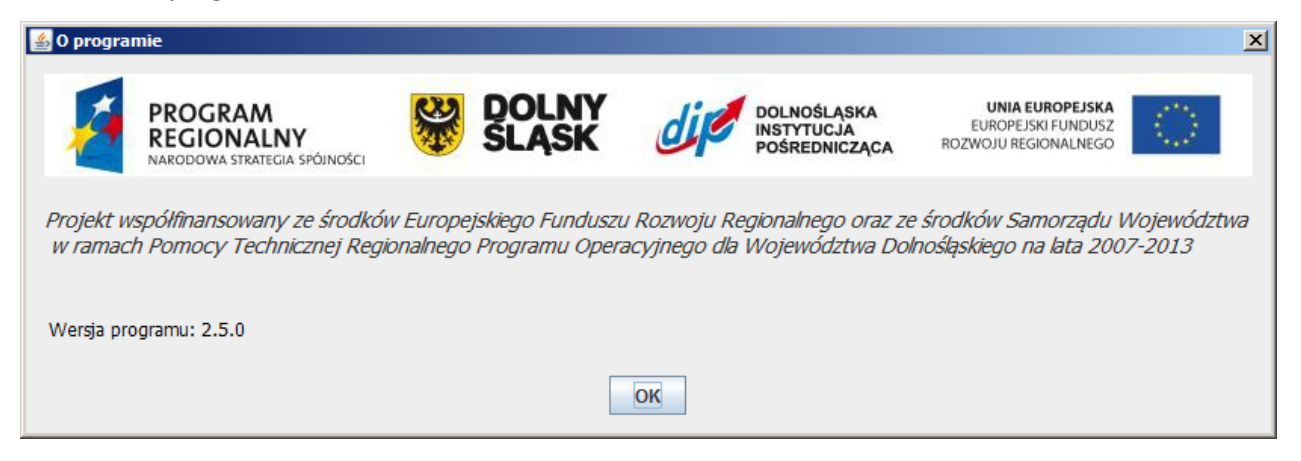

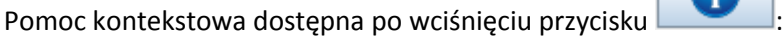

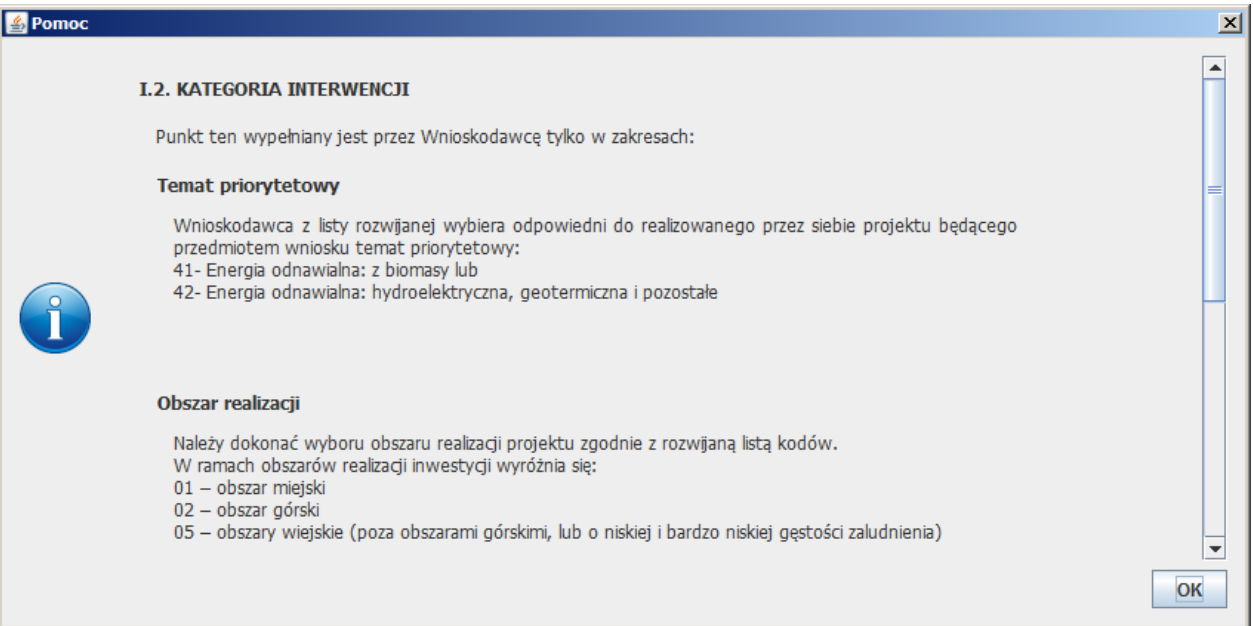

### Pomoc na poziomie poszczególnych pól dostępna po najechaniu na pole myszą:

Skrócona nazwa Wnioskodawcy wymagany format pola: tekst (dopuszczalne znaki: litery, cyfry, ", "@", "&", spacja), długość 30

### <span id="page-29-0"></span>**4. Praca z aplikacją**

#### *Uwaga!*

Przed przystąpieniem do wypełniania wniosku użytkownik ma obowiązek zapoznać się z "Instrukcją wypełniania wniosku o dofinansowanie realizacji projektu wraz z elementami biznes planu" w ramach danego schematu. Treści prezentowane w aplikacji Generator Wniosków o Dofinansowanie mają charakter jedynie pomocniczy w stosunku do wyżej wymienionego dokumentu.

### <span id="page-29-1"></span>**4.1. Utworzenie nowego wniosku**

W celu utworzenia nowego wniosku należy:

- 1. uruchomić Generator Wniosków o Dofinansowanie
- 2. w oknie startowym zaznaczyć opcję **Nowy wniosek**
- 3. wcisnąć przycisk **[OK]**

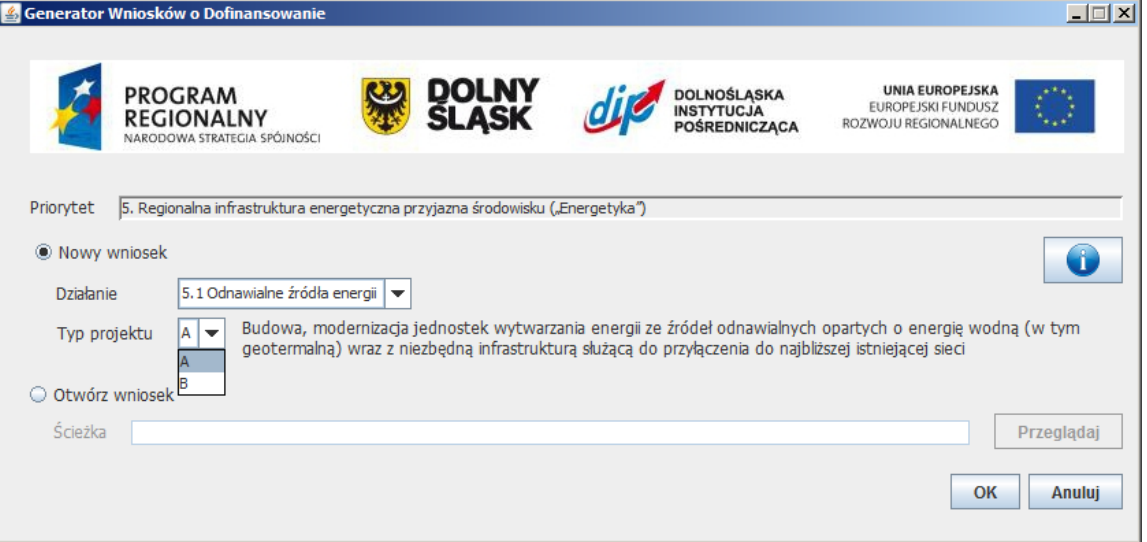

# <span id="page-29-2"></span>**4.2. Otworzenie istniejącego wniosku**

W celu otworzenia istniejącego wniosku należy:

- 1. uruchomić Generator Wniosków o Dofinansowanie
- 2. w oknie startowym zaznaczyd opcję **Otwórz wniosek**
- 3. podać ścieżkę dostępu do wniosku
- 4. wcisnąć przycisk [OK]

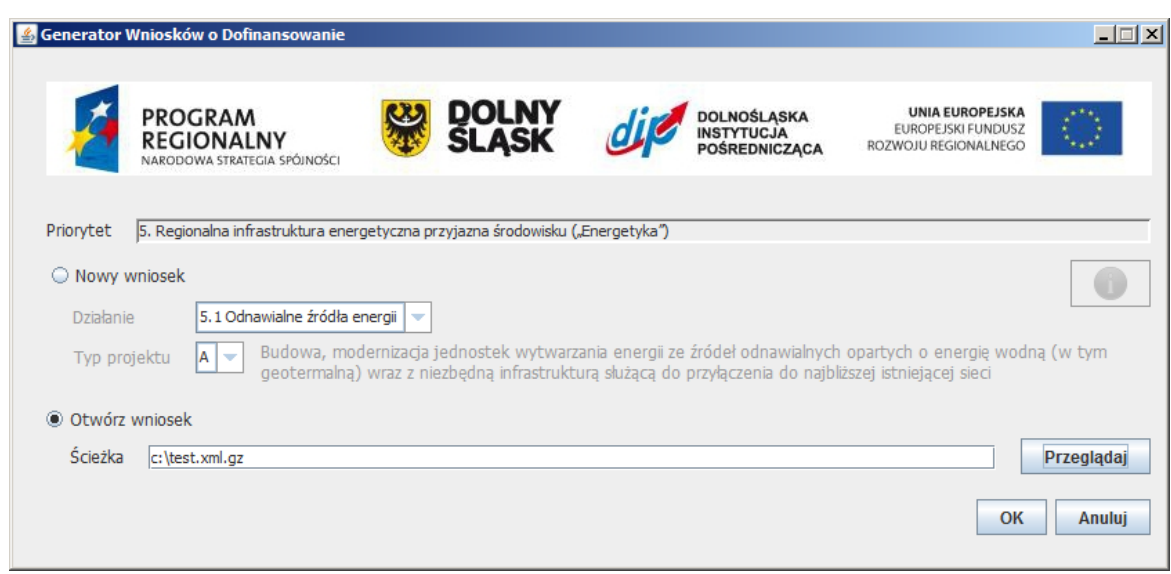

# <span id="page-30-0"></span>**4.3. Zapis**

.

Aplikacja umożliwia zapis wniosku do formatu XML.GZ (skompresowany xml). Zapis do pliku XML.GZ daje możliwość ponownego otworzenia pliku w aplikacji i jego edycji.

W celu zapisu wniosku w menu rozwijalnym należy wybrać pozycję Plik → Zapisz lub skorzystać z ikony umieszczonej na pasku narzędzi

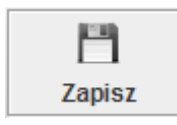

Jeżeli formularz jest wypełniony w całości poprawnie wyświetla się okno zapisu pliku (wniosek zostanie zapisany razem z sumą kontrolną).

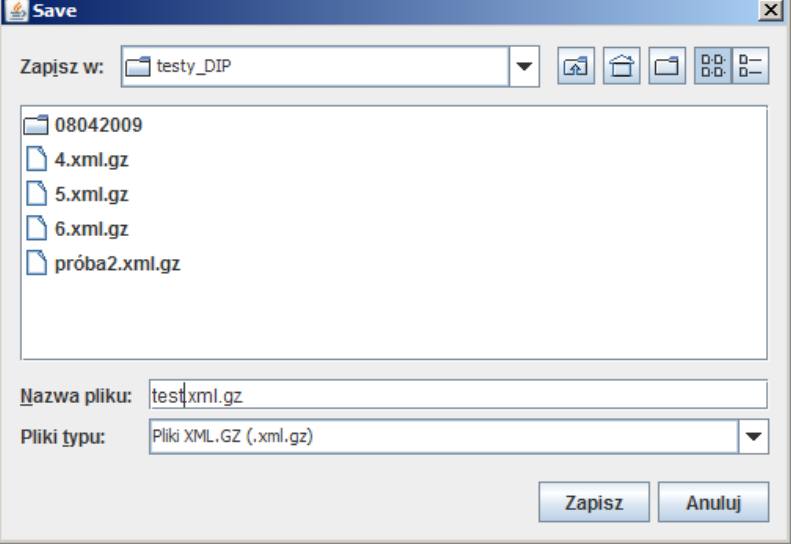

Jeżeli formularz został wypełniony niepoprawnie lub tylko częściowo wyświetla się okno z pytaniem czy zapisać wniosek niepoprawnie wypełniony (wniosek zostanie zapisany ze znacznikiem wydruk próbny).

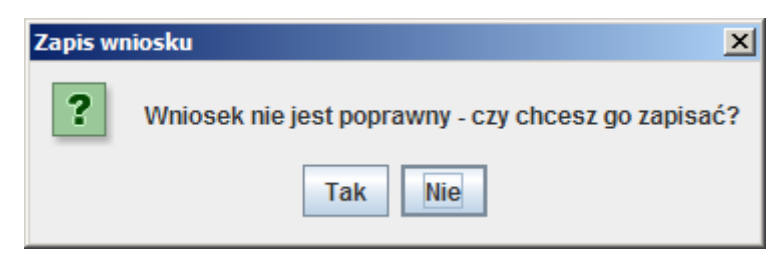

#### *Uwaga!*

Otworzenie pliku XML.GZ w zewnętrznym edytorze, wprowadzenie zmian w treści pliku oraz ich zapisanie powoduje, że próba otwarcia pliku z poziomu Generatora Wniosków o Dofinansowanie skutkuje otwarciem okna z informacją, że podany plik jest niepoprawny i nie ma możliwości jego otworzenia.

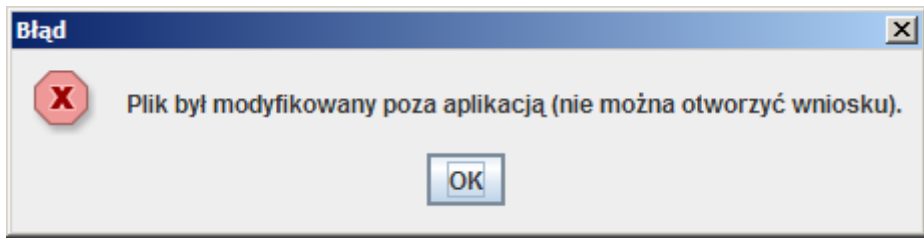

### <span id="page-31-0"></span>**4.4. Wydruk / Zapis PDF**

Aplikacja umożliwia zapis wniosku do formatu PDF, który następnie może byd wydrukowany. Plik PDF można otworzyć w dowolnej aplikacji obsługującej ten typ plików i wydrukować z jej poziomu. Przykładowe aplikacje obsługujące format PDF:

- Acrobat Reade[r http://get.adobe.com/reader/otherversions/](http://get.adobe.com/reader/otherversions/)
- Cool PDF Reader<http://www.pdf2exe.com/reader.html>
- Xpdf<http://www.foolabs.com/xpdf/download.html>

#### *Uwaga!*

Zapis pliku PDF wymusza zapis pliku XML.GZ (jeżeli od ostatniego zapisu zostały wprowadzone zmiany do wniosku).

Zapis do pliku PDF umożliwia tylko i wyłącznie wydruk formularza.

W celu zapisu wniosku w formacie PDF w menu rozwijalnym należy wybrać pozycję Plik → Zapisz PDF lub skorzystać z ikony umieszczonej na pasku narzędzi

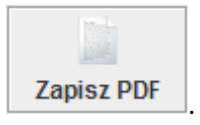

*Uwaga!*

Zapis pliku PDF wymusza zapis pliku XML.GZ.

Jeżeli wniosek nie był zapisany od czasu ostatniej modyfikacji, wyświetlone zostanie pytanie o zapis wniosku w formacie XML.GZ:

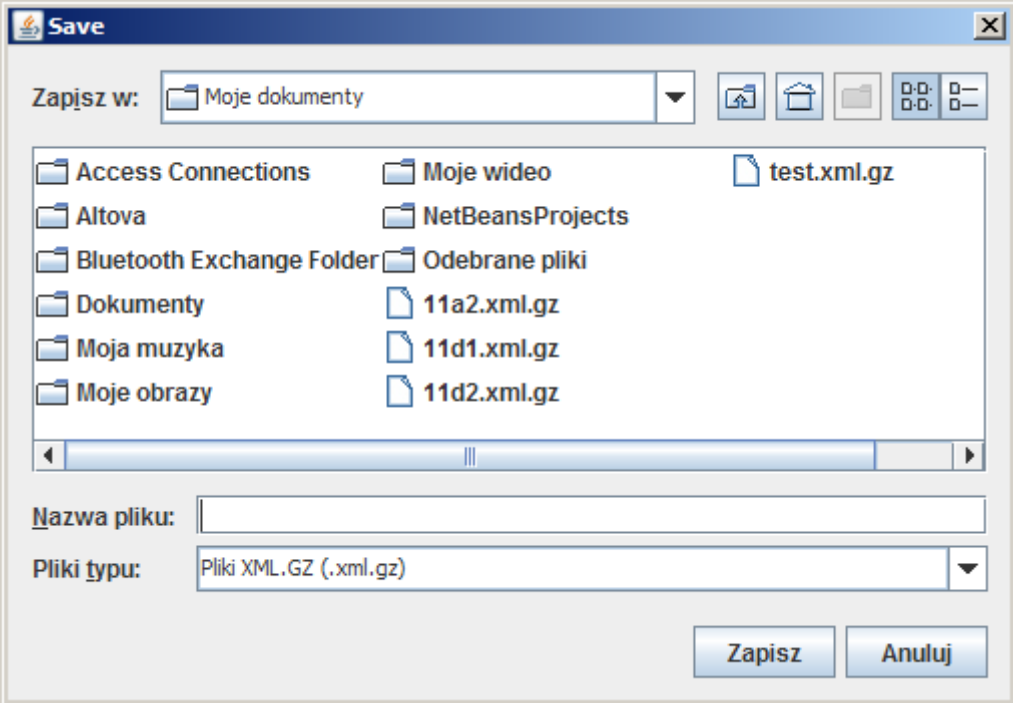

Dopiero po zapisaniu pliku XML.GZ, wyświetli się okno zapisu pliku PDF:

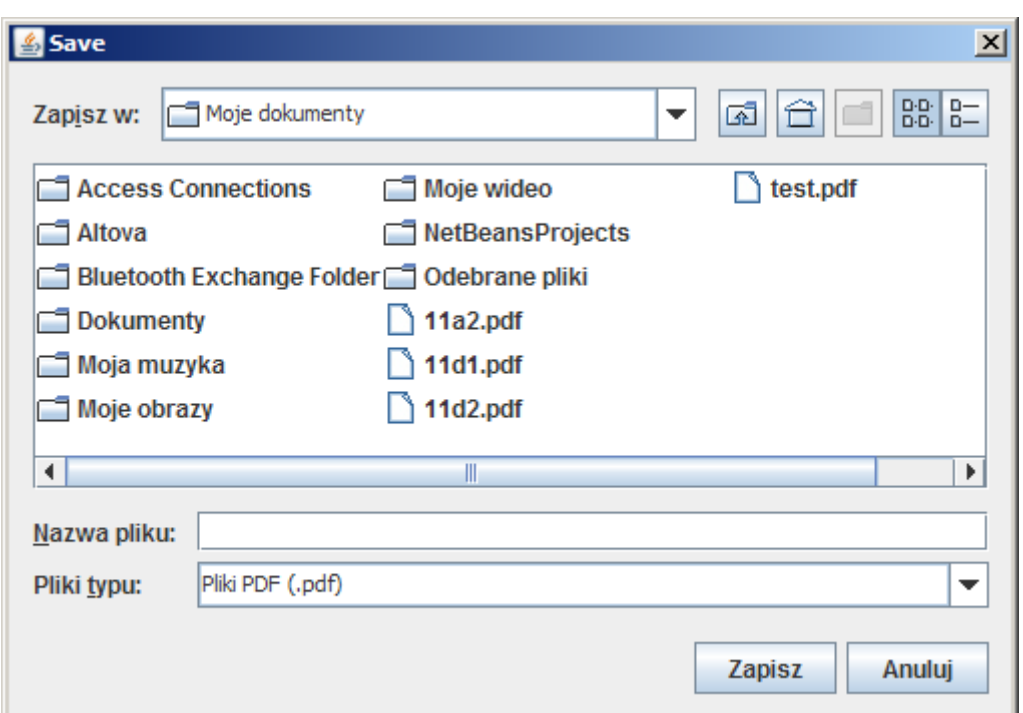

W celu otworzenia podglądu pliku PDF w menu rozwijalnym należy wybrać pozycję Plik → Podgląd PDF lub skorzystać z ikony umieszczonej na pasku narzędzi

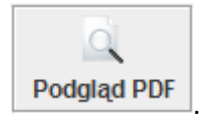

Plik PDF zostanie otworzony w domyślnej aplikacji zainstalowanej w systemie operacyjnym przeznaczonej do obsługi tego typu plików. Jeżeli otwarcie domyślnej aplikacji nie będzie możliwe, (np. taka aplikacja nie będzie zainstalowana) zostanie wyświetlony komunikat błędu:

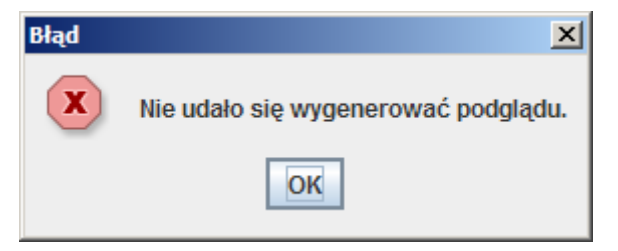

# <span id="page-33-0"></span>**4.5. Walidacja (sprawdzenie poprawności) wniosku**

Na poziomie formularza wniosku należy wprowadzić wszystkie wymagane dane zgodnie z założeniami prezentowanymi na poziomie dokumentu "Instrukcja wypełniania wniosku o dofinansowanie realizacji projektu wraz z elementami biznes planu" dla danego schematu.

W celu sprawdzenia poprawności wniosku w menu rozwijalnym należy wybrać pozycję Narzędzia  $\rightarrow$ Walidacja lub skorzystać z ikony umieszczonej na pasku narzędzi

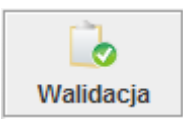

.

Jeżeli wniosek nie jest poprawny (zawiera błędy lub nie zawiera wszystkich wymaganych danych) - w oknie **Walidacja** wyświetlona zostanie lista błędów (w kolejności zgodniej z wersją papierową wniosku):

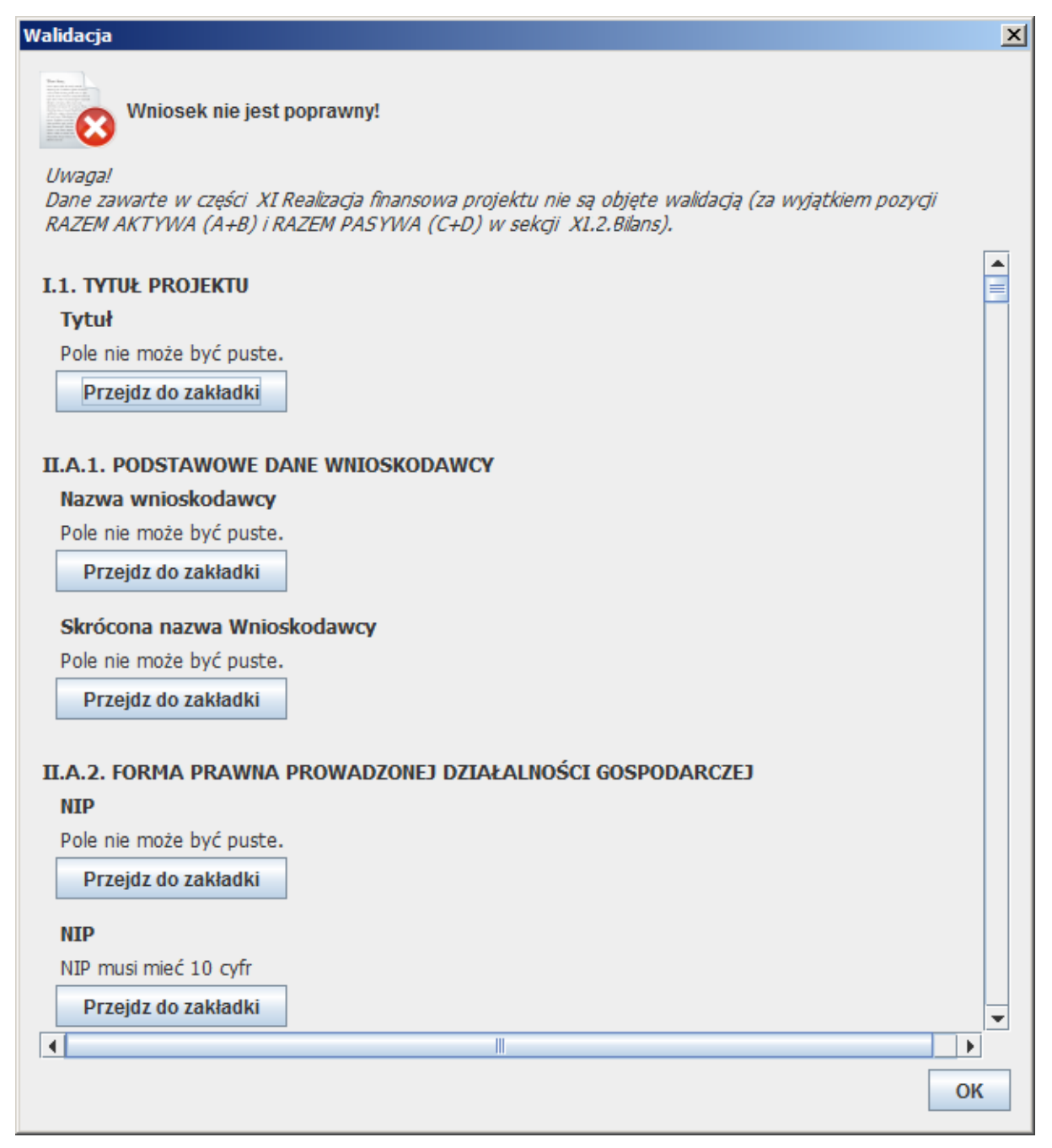

Jeżeli formularz jest poprawnie wypełniony - okno Walidacja będzie zawierać jedynie komunikat o poprawności wniosku:

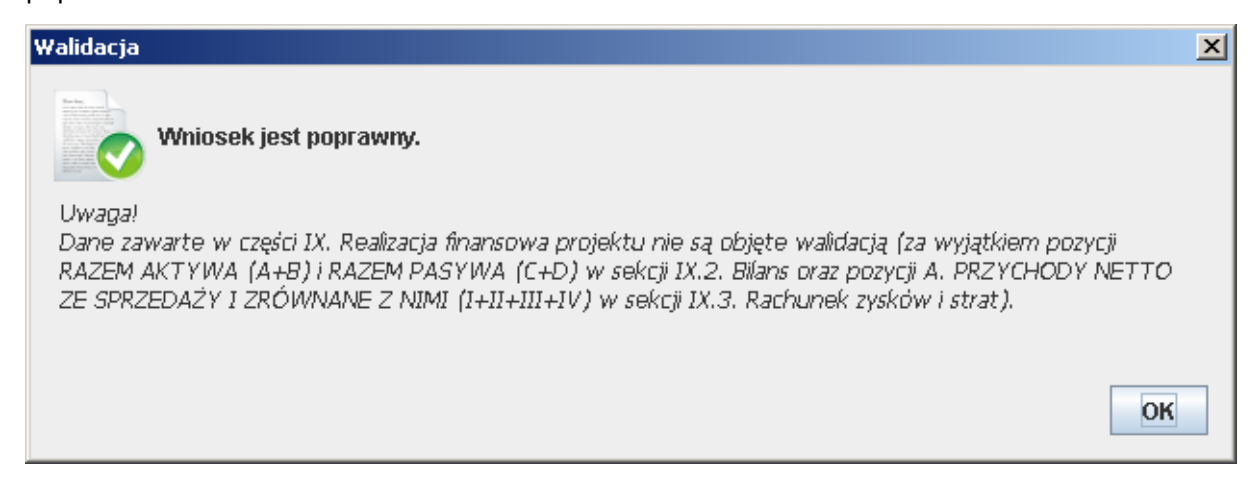

Aplikacja umożliwia zapisanie do pliku wniosku niepoprawnie wypełnionego. Wnioskodawca może zatem podjąć decyzję o poprawie błędu lub zignorować komunikat o błędzie. Skutkiem zapisania pliku niepoprawnego jest brak wygenerowania sumy kontrolnej, a tym samym oznaczenie na poziomie wydruku, iż jest to wydruk próbny.

# <span id="page-35-0"></span>**4.6. Wyświetlenie informacji o wniosku**

Okno **Informacje o wniosku** umożliwia sprawdzenie podstawowych informacji o wniosku:

- sumy kontrolnej (jeżeli wniosek jest poprawnie wypełniony),
- oznaczenia czy jest to wydruk próbny (jeżeli wniosek nie jest poprawnie wypełniony),
- daty utworzenia,
- daty ostatniego zapisu.

Dodatkowo umożliwia sprawdzenie czy wniosek został zmodyfikowany od czasu ostatniego zapisu.

W celu wyświetlenia informacji o wniosku w menu rozwijalnym należy wybrać pozycje Narzędzia  $\rightarrow$ Informacje o wniosku lub skorzystać z ikony umieszczonej na pasku narzędzi

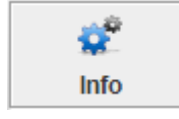

W rezultacie wyświetlone zostanie okno:

.

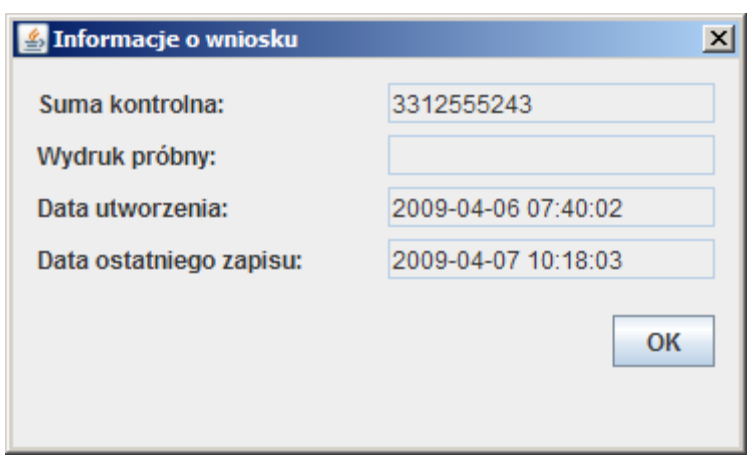

Dodatkowo, jeżeli formularz został zmodyfikowany od czasu ostatniego zapisu, zostanie wyświetlony odpowiedni komunikat:

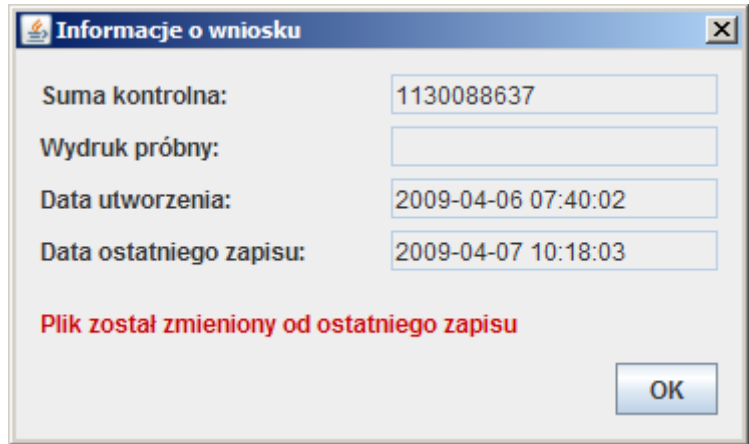

# <span id="page-36-0"></span>**4.7. Edycja danych wniosku**

Niniejszy punkt zawiera wybrane zagadnienia związane z wypełnianiem wniosku, pełna instrukcja wypełniania wniosku znajduje się w dokumencie "Instrukcja wypełniania wniosku o dofinansowanie realizacji projektu wraz z elementami biznes planu" dla danego schematu.

**Wydatki** (Zakładka Projekt -> Wydatki)

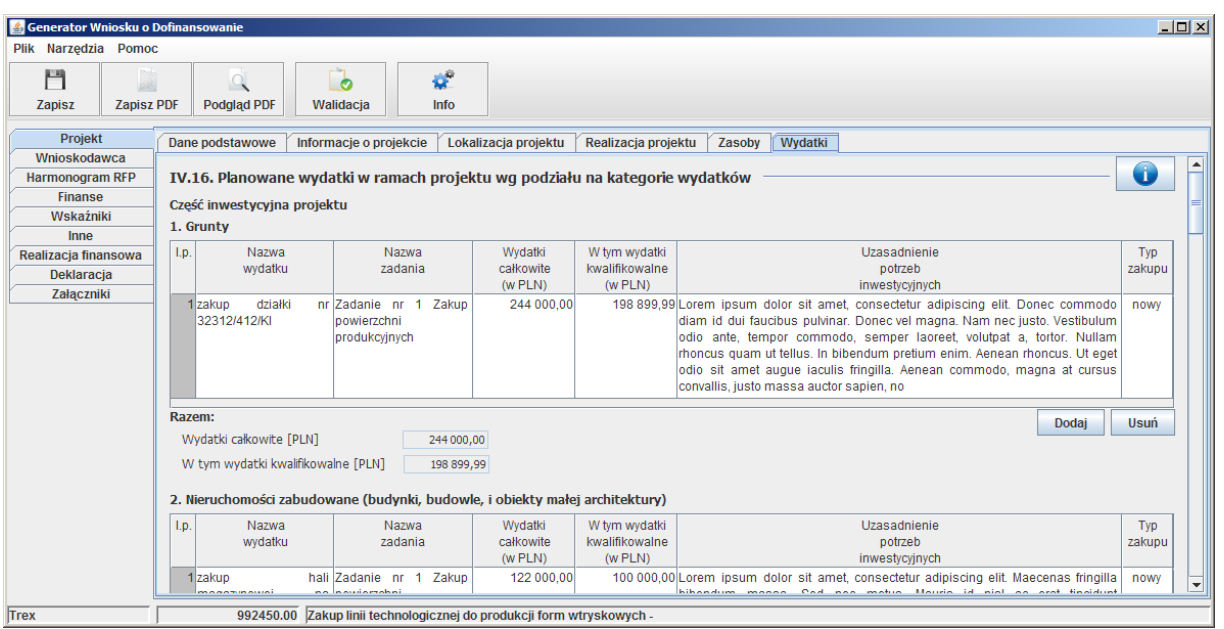

Należy zwrócić szczególną uwagę na sposób w jaki formułowane są nazwy zadań na poziomie tej sekcji (nazwa zadania musi być zgodna ze schematem Zadanie nr [numer zadania] [dalsza część nazwy zadania]). Nazwy zadań wykorzystywane są do grupowania wydatków na poziomie Harmonogramu rzeczowo-finansowego projektu.

Do wprowadzania nazw zadań przygotowana została formatka umożliwiająca dodanie nowego zadania lub jego wybór z listy (jeżeli dodano już jakieś zadania).

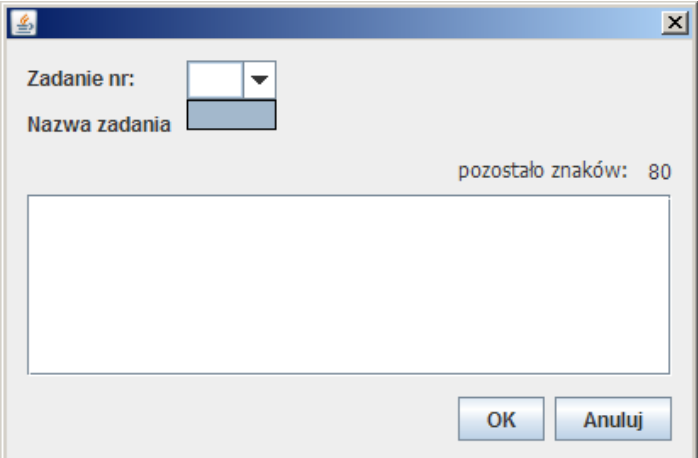

Po uruchomieniu aplikacji lista rozwijana z numerami zadań jest pusta (przykład powyżej), jest ona tworzona dynamicznie na podstawie danych wprowadzanych przez użytkownika. Użytkownik może wprowadzić nowy numer zadania

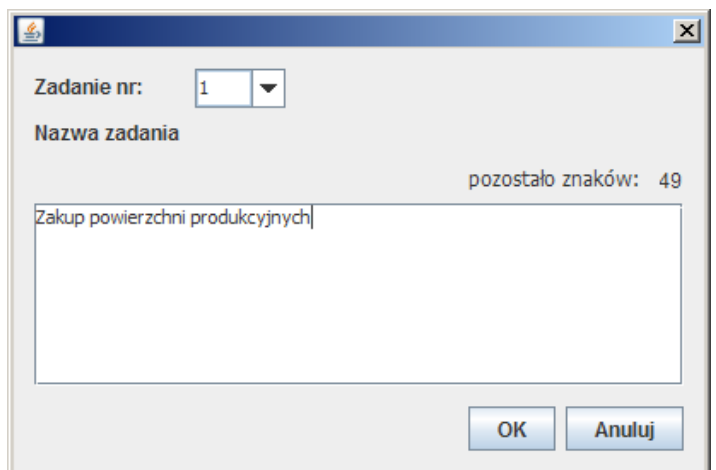

lub wybrać zdefiniowane wcześniej zadanie. Jeżeli użytkownik wybierze numer już istniejącego zadania w polu Nazwa zadania automatycznie wyświetlona zostanie nazwa wybranego zadania.

Przy wypełnianiu tej sekcji należy pamiętać, iż:

- Dla wydatku wartość pola W tym wydatki kwalifikowalne nie może przekraczać wartości pola **Wydatki całkowite**
- Jeżeli w jakiejś kategorii wydatków wprowadzono wydatek należy uzupełnid pole **Wielkośd dofinansowania** dla tej kategorii
- Maksymalna wartość jaką może przyjąć pole Wielkość dofinansowania zależy od statusu wnioskodawcy

Jeżeli wyżej wymienione warunki nie zostaną spełnione wniosek będzie niepoprawny (walidacja będzie zgłaszać błędy i nie będzie możliwe przeniesienie danych do sekcji "Harmonogram rzeczowofinansowy projektu").

Po wypełnieniu sekcji "Planowane wydatki w ramach projektu wg podziału na kategorie wydatków" należy sprawdzić walidację tej części wniosku. Jeżeli nie ma żadnych błędów w tej części wniosku – można obliczyd podsumowanie dla planowanych wydatków, przycisk **[Oblicz podsumowanie]**.

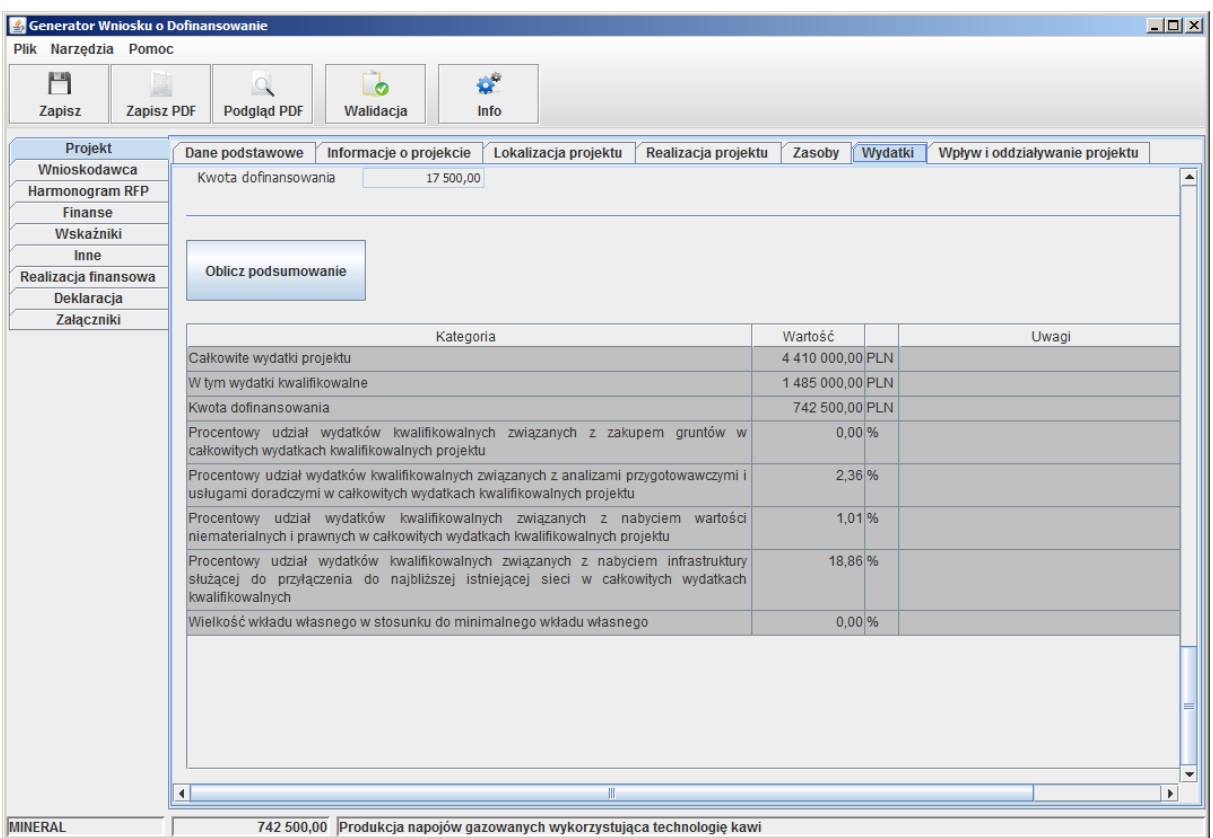

Jeżeli wyświetlony zostanie komunikat:

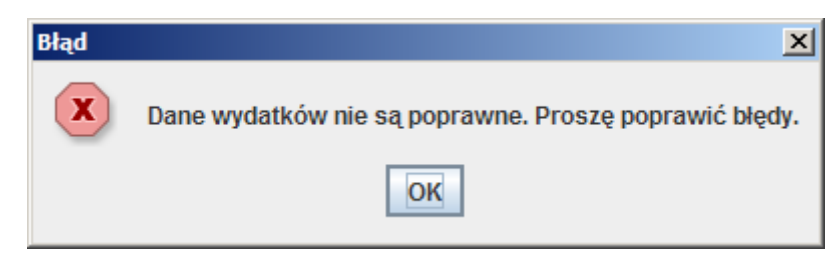

należy poprawić wszystkie błędy w tej sekcji (zgodnie z uwagami wyświetlanymi w oknie walidacja) i spróbować jeszcze raz obliczyć podsumowanie.

Jeżeli nie zostanie wyświetlony powyższy komunikat – dane zostaną automatycznie przeniesione do sekcji "Harmonogram rzeczowo-finansowy projektu" oraz "Wydatki oraz źródła finansowania projektu".

**Harmonogram rzeczowo-finansowy projektu** (Zakładka Harmonogram RFP)

Część pierwsza harmonogramu służy jedynie do podglądu danych wprowadzonych na poziomie wydatków:

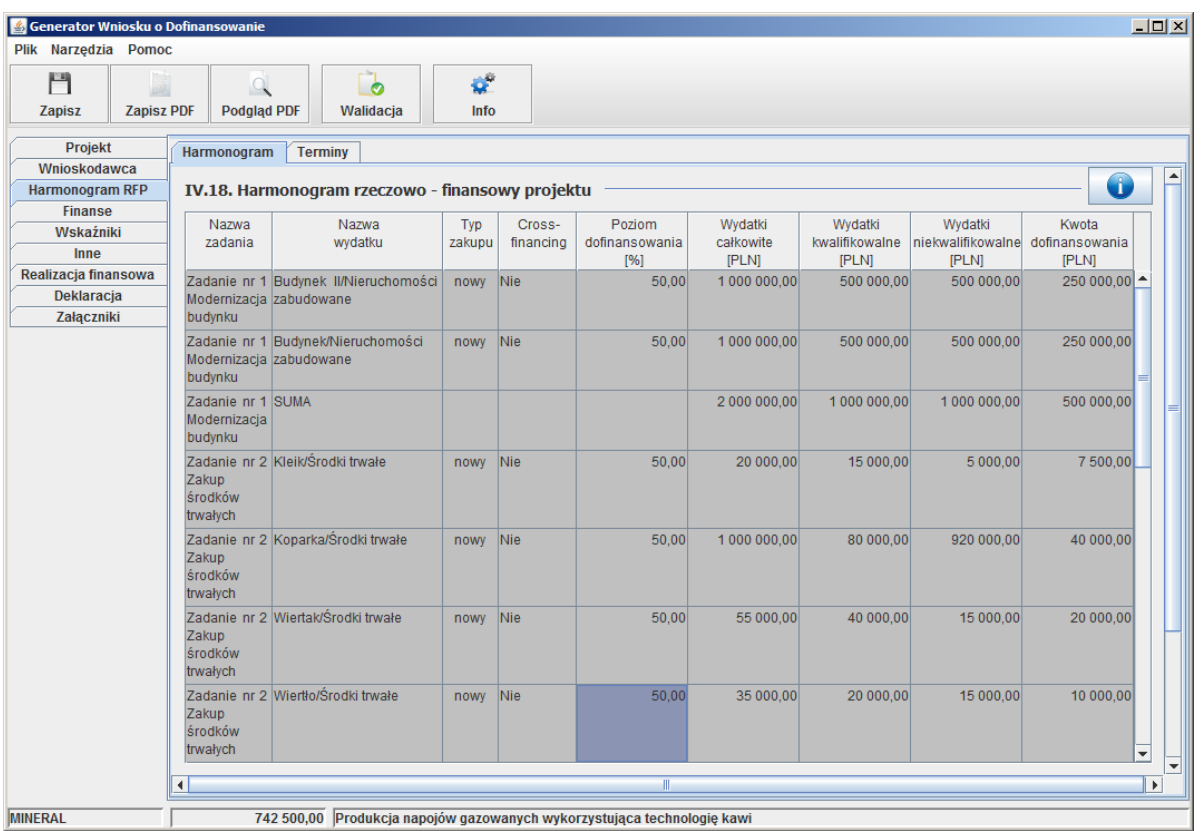

W części drugiej dot. terminów ponoszenia wydatków należy uzupełnić terminy w jakich Wnioskodawca będzie ponosił dane wydatki:

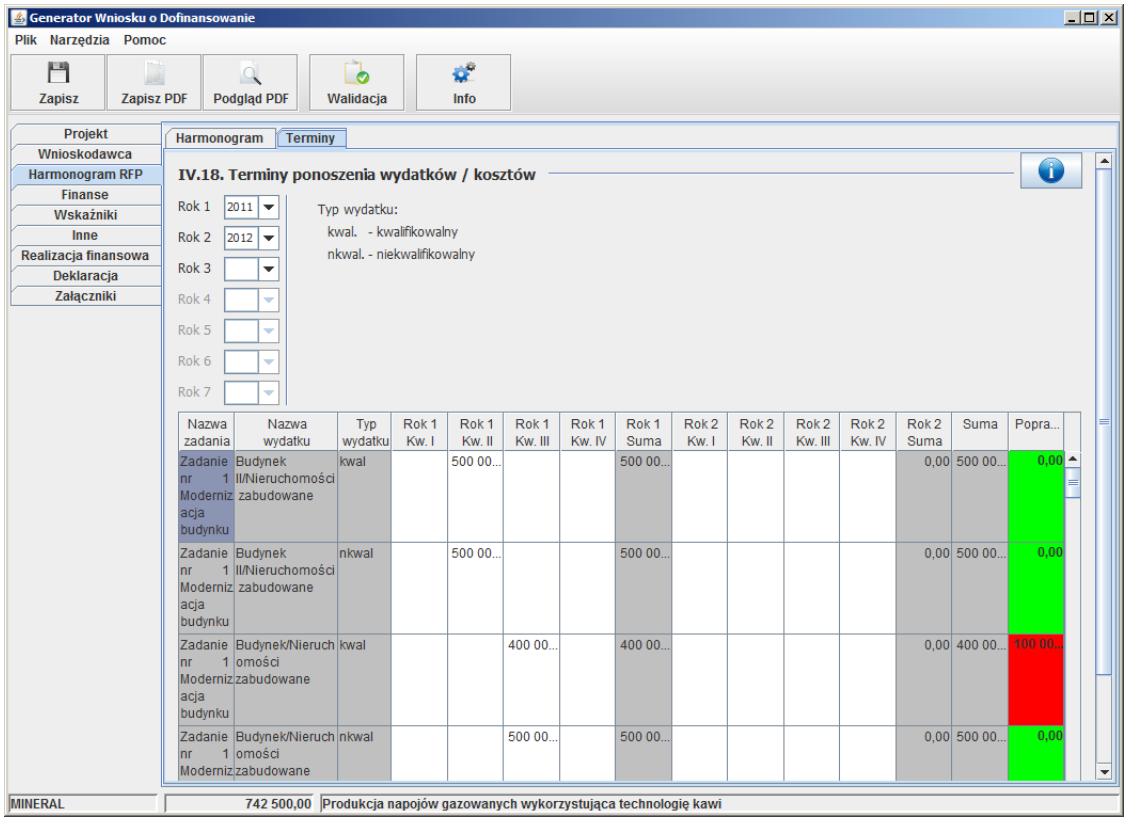

W pierwszej kolejności należy uzupełnić lata ponoszenia wydatków (spowoduje to wyświetlenie kolumn umożliwiających wprowadzenie kwot poniesionych wydatków w rozbiciu na poszczególne kwartały).

Należy w taki sposób uzupełnić dane, aby w kolumnie Poprawność wyświetlona była wartość 0.00 Początkowo kolumna ta zawiera odpowiednio wartość kwalifikowalną lub niekwalifikowalne dla danego wydatku i oznacza kwotę jaką Wnioskodawca musi rozliczyć (wprowadzane kwoty są od niej odejmowane).

#### **Finanse** (Zakładka Finanse)

Na poziomie sekcji "V. Wydatki oraz źródła finansowania projektu" (Zakładka Finanse) część danych jest uzupełniana automatycznie pod warunkiem uprzedniego wypełnienia sekcji dot. wydatków (Zakładka Projekt -> Wydatki) oraz obliczenia podsumowania tej sekcji.

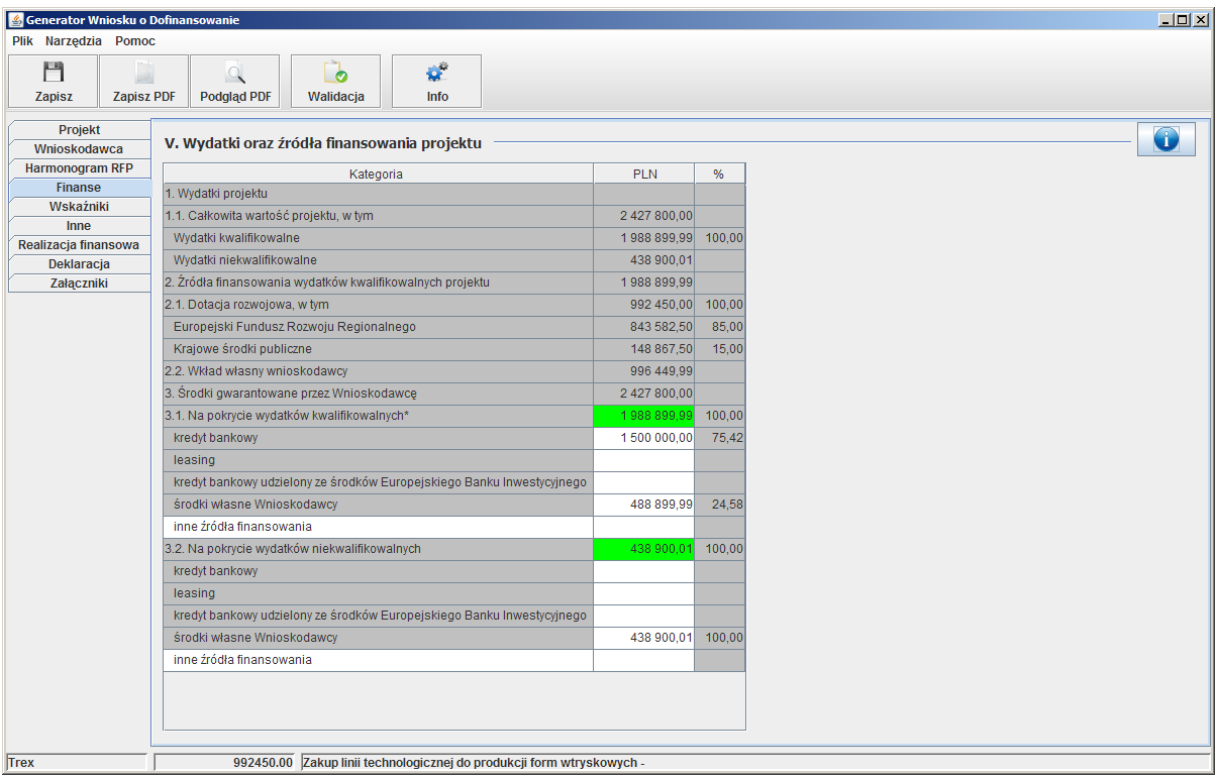

Pola wypełniane automatycznie to:

- "Całkowita wartość projektu, w tym:" zgodnie z regułą iż jest to suma wydatków całkowitych
- "Wydatki kwalifikowalne" zgodnie z regułą iż jest to suma całkowita wydatków kwalifikowalnych
- "Wydatki niekwalifikowalne" zgodnie z regułą iż jest to pozycja "Całkowita wartość projektu, w tym:" minus pozycja "Wydatki kwalifikowalne"
- \* "Źródła finansowania wydatków kwalifikowalnych projektu" zgodnie z regułą iż jest to suma całkowita wydatków kwalifikowalnych
- "Dotacja rozwojowa, w tym:" zgodnie z regułą iż jest to suma całkowita kwoty dofinansowania
- "Europejski Fundusz Rozwoju Regionalnego" zgodnie z regułą iż stanowi 85% pozycji 2.1
- "Krajowe środki publiczne" zgodnie z regułą iż stanowi 15% pozycji 2.1
- "Wkład własny Wnioskodawcy:" zgodnie z regułą iż jest to pozycja 1.1 Wydatki kwalifikowalne minus pozycja 2.1
- "Środki gwarantowane przez Wnioskodawcę:" zgodnie z regułą iż jest to suma pozycji 3.1 oraz 3.2
- "Na pokrycie wydatków kwalifikowalnych" zgodnie z regułą iż pole ma być zgodne z polem 1.1 Wydatki kwalifikowalne oraz stanowić ma sumę pól: "kredyt bankowy", "leasing", "kredyt bankowy udzielony ze środków Europejskiego Banku Inwestycyjnego", "środki własne Wnioskodawcy" oraz "inne źródła finansowania"
- "Na pokrycie wydatków niekwalifikowalnych" zgodnie z regułą iż pole ma być zgodne z polem 1.1 Wydatki niekwalifikowalne oraz stanowić ma sume pól: "kredyt bankowy", "leasing", "kredyt bankowy udzielony ze środków Europejskiego Banku Inwestycyjnego", "środki własne Wnioskodawcy" oraz "inne źródła finansowania"

#### **Realizacja finansowa** (Zakładka Realizacja finansowa)

W sekcji Realizacja finansowa wprowadzone zostały reguły pozwalające na automatycznie wyznaczanie danych. Edycję tej części wniosku należy zacząć od podania lat w tablicy BILANS, spowoduje to odblokowanie kolumn i możliwość wprowadzenia danych.

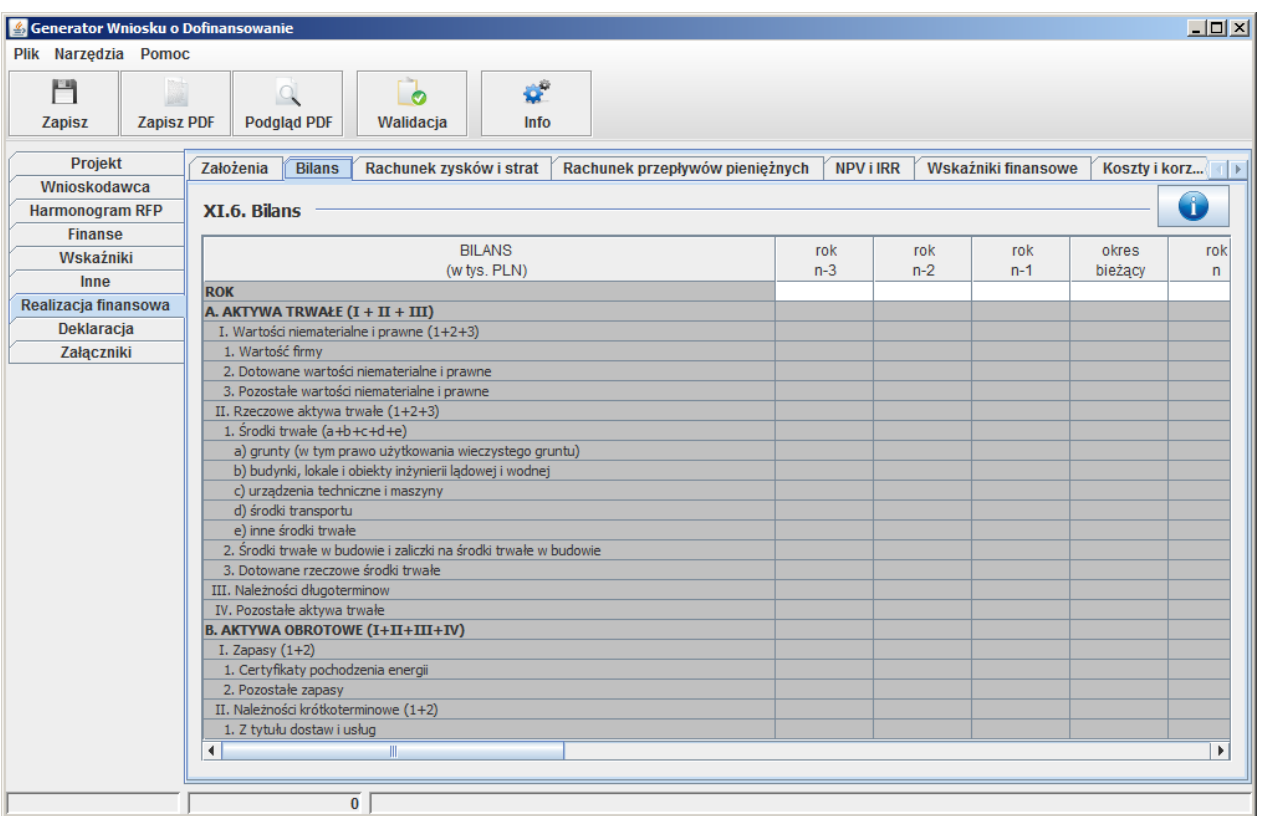